**ONC** | Oficina Nacional de Contrataciones

# Material de Apoyo

# comprar

# Material de Apoyo<br>Analista

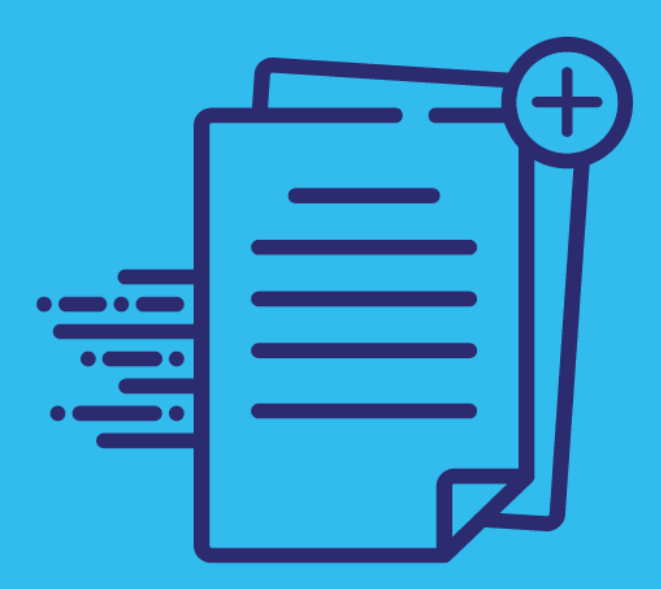

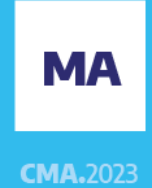

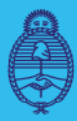

Jefatura de Gabinete de Ministros **Argentina** 

Secretaría de Innovación Pública

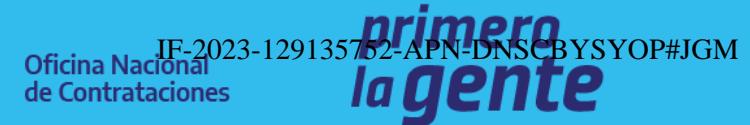

Página 1 de 31

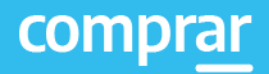

# **Índice**

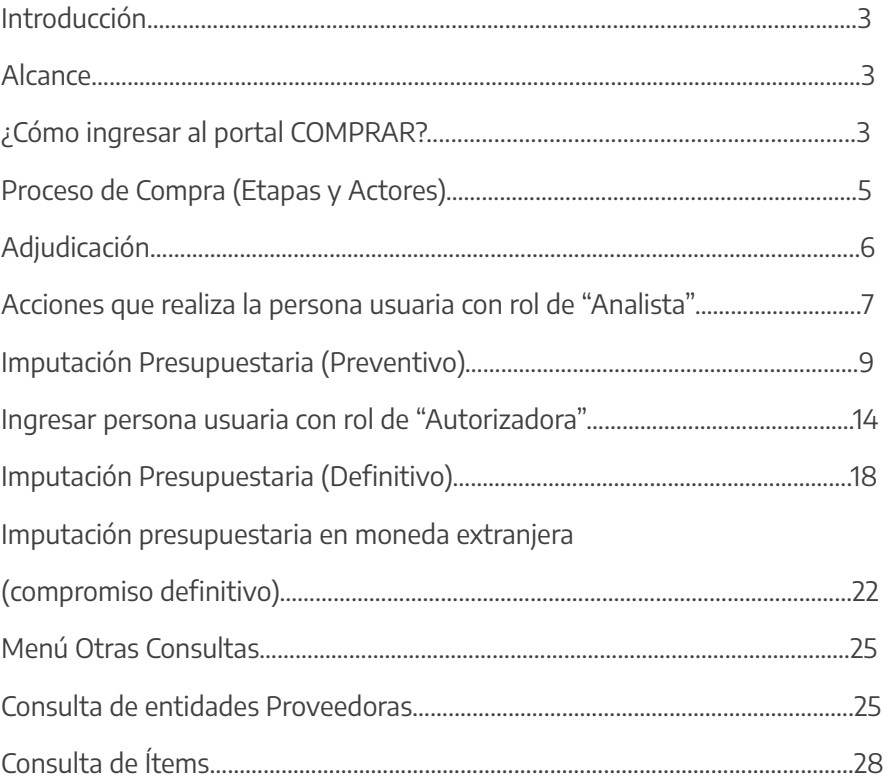

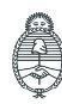

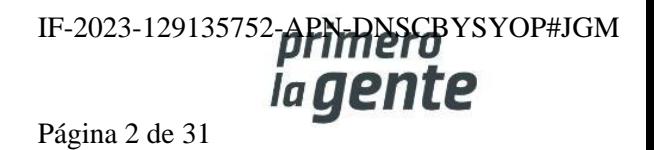

## **Introducción**

El portal de Compras Públicas de la República Argentina (COMPRAR) es el sistema electrónico de gestión de las compras y contrataciones de la Administración Pública Nacional.

COMPRAR es una herramienta de apoyo en la gestión de contrataciones públicas, la cual permite la participación de entidades compradoras, proveedoras y de la ciudadanía.

#### **Alcance**

El sistema COMPRAR tiene interfaz con e-SIDIF respecto al módulo presupuesto (compromiso preventivo y definitivo) y al momento de perfeccionar la orden de compra, se genera la misma en e-SIDIF, lo que permitirá luego gestionar el pago.

El portal permite navegar en el Sistema de Información de Bienes y Servicios (SIByS) e interactuar con entidades proveedoras durante el proceso.

## **¿Cómo ingresar al portal COMPRAR?**

Colocar en la barra de direcciones: https://comprar.gob.ar

Requerimientos Técnicos para trabajar en el portal COMPRAR

Poseer algún navegador de internet, como pueden ser Microsoft Edge, Mozilla Firefox o Google Chrome.

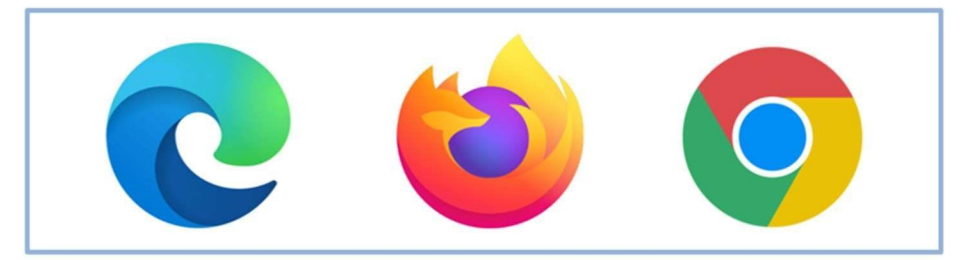

Al momento de ingresar al sistema, COMPRAR únicamente solicitará el CUIT/ CUIL o Pasaporte de la persona usuaria.

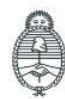

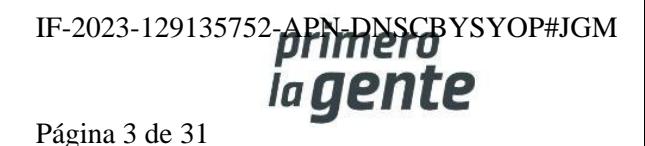

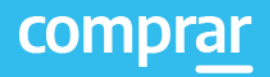

 $\times$ 

**Siguiente** 

# **Bienvenido**

#### CUIL / CUIT / Pasaporte

El número de identificación que ingrese debe ser el personal. No el del organismo o empresa.

Una vez ingresado, el sistema lo redirige a la pantalla de ingreso de GDE para su autenticación con su cuenta de usuario y contraseña.

Completando la contraseña de GDE y el CAPTCHA, procederá a Acceder.

#### **Completando lo solicitado sin guiones y sin espacios.**

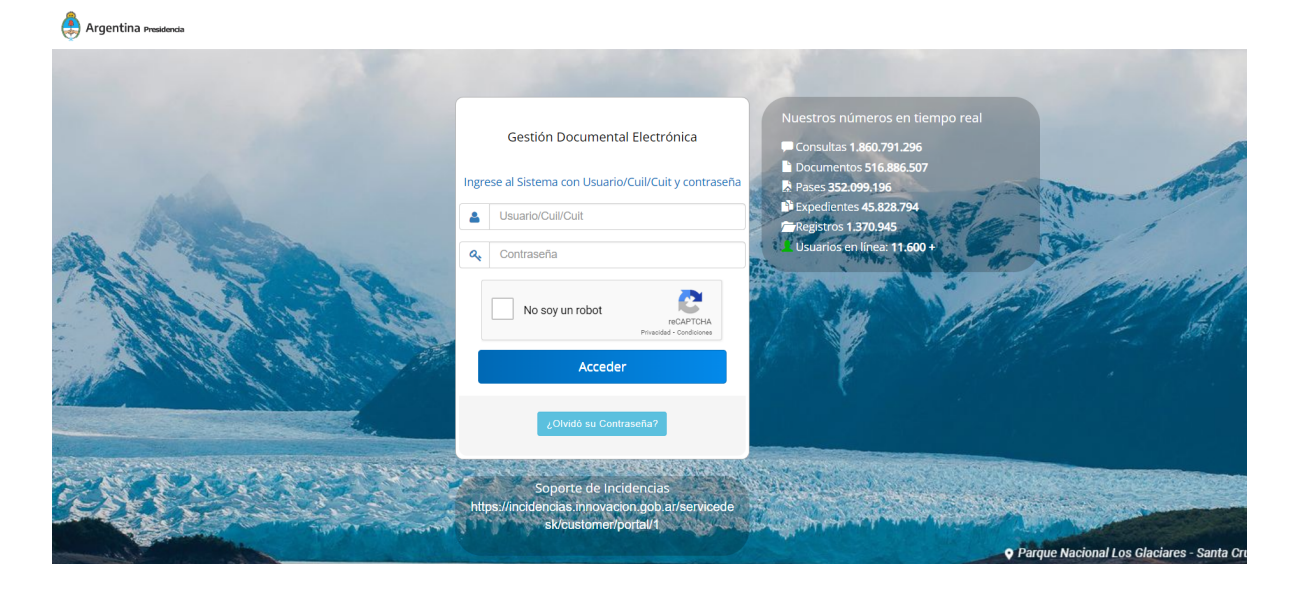

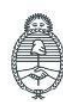

Jefatura de<br>Gabinete de Ministros Argentina

Secretaría de Innovación Pública

**Oficina Nacional** de Contrataciones

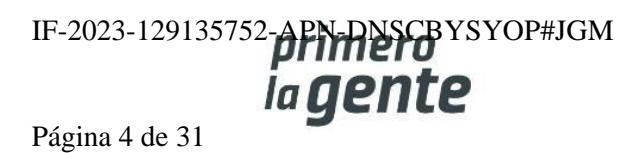

comprar

## **Adjudicación**

Personas usuarias que intervienen y acciones que realizan:

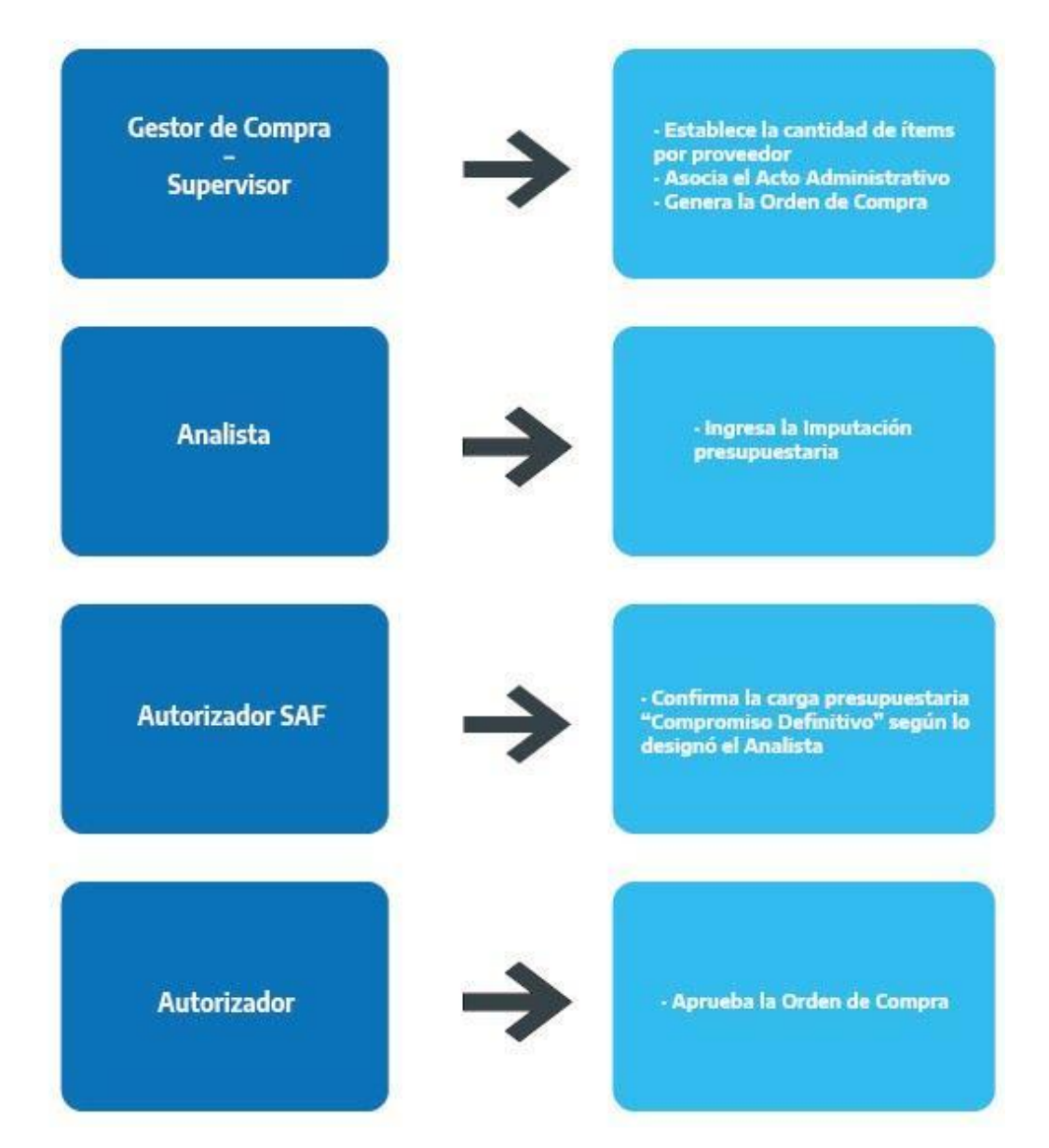

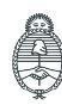

Jefatura de<br>Gabinete de Ministros Argentina

Secretaría de Innovación Pública

Oficina Nacional de Contrataciones IF-2023-129135752-**APN-DNSCB**YSYOP#JGM ia gente Página 5 de 31

#### **Acciones que realiza la persona usuaria con rol de "Analista"**

El rol Analista ingresa a la solapa **Solicitud de Contratación** y selecciona la opción **Buscar Solicitud de Contratación.**

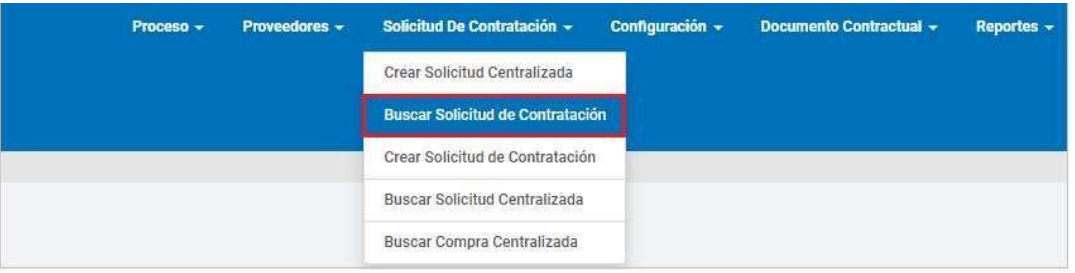

En el campo de búsqueda Número de solicitud de contratación, ingresa el número correspondiente si lo conoce, caso contrario puede acotar la consulta agregando datos a los filtros, como pueden ser: Estado de la solicitud de contratación (Pendiente de análisis), fecha de ingreso desde/hasta, Unidad Ejecutora o Unidad Operativa de Contrataciones. Luego, presiona el botón Buscar.

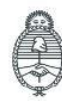

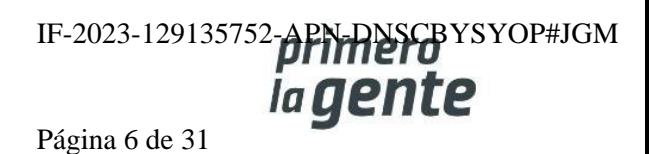

comprar

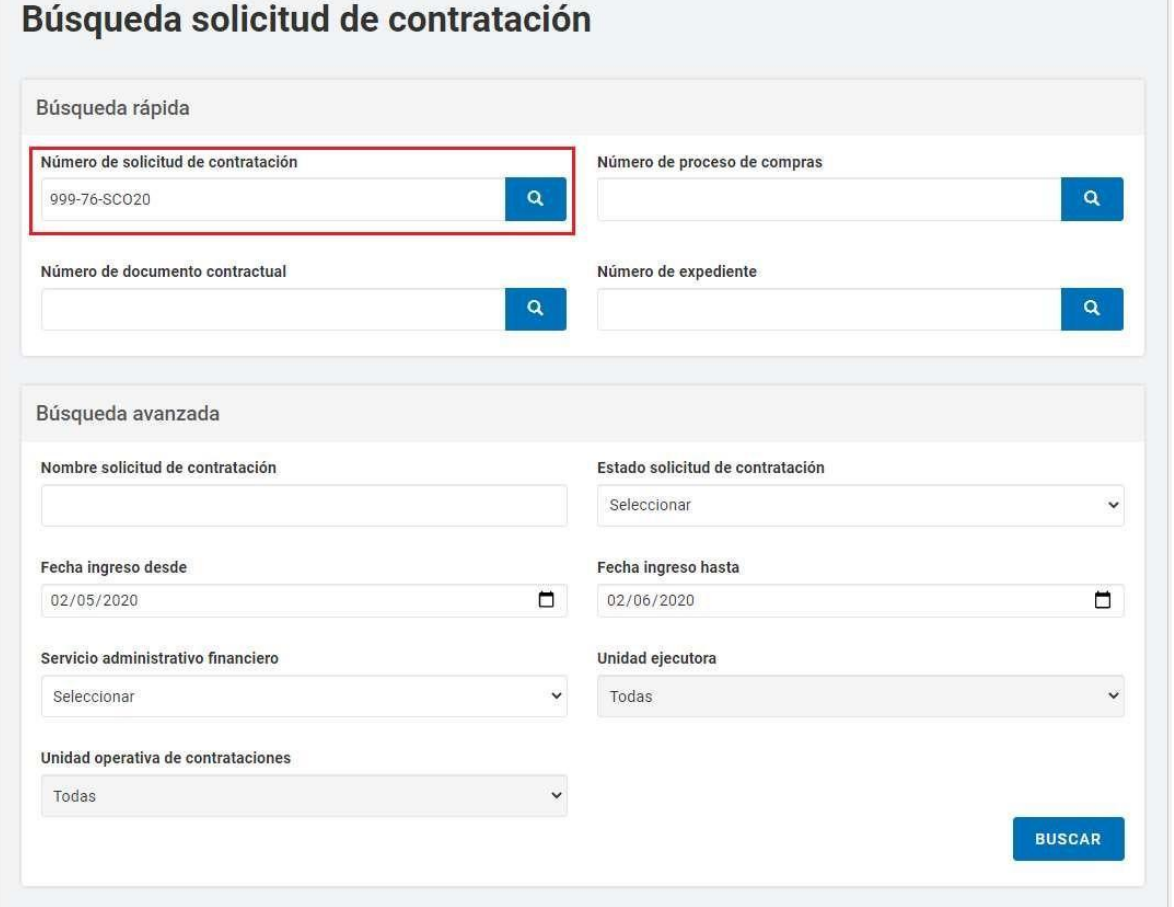

En el cuadro resultado de la consulta se podrán visualizar los datos de la Solicitud de Contratación, se debe presionar el campo **Acciones** y selecciona **Editar Solicitud.**

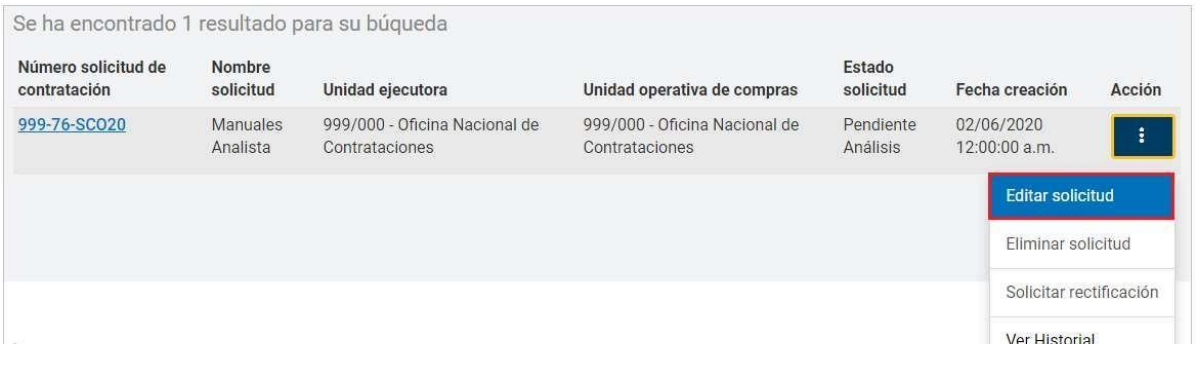

En la siguiente pantalla, el sistema muestra el Paso 2 de la Solicitud de Contratación, que corresponde a completar los índices 4, 5 y 6; Información presupuestaria de Financiamiento Interno y Externo y Lista de autorizadores en cada caso.

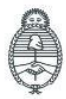

Jefatura de<br>Gabinete de Ministros Argentina

Secretaría de Innovación Pública Oficina Nacional de Contrataciones IF-2023-129135752-APN-RISCBYSYOP#JGM

Página 7 de 31

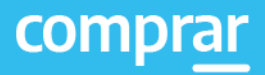

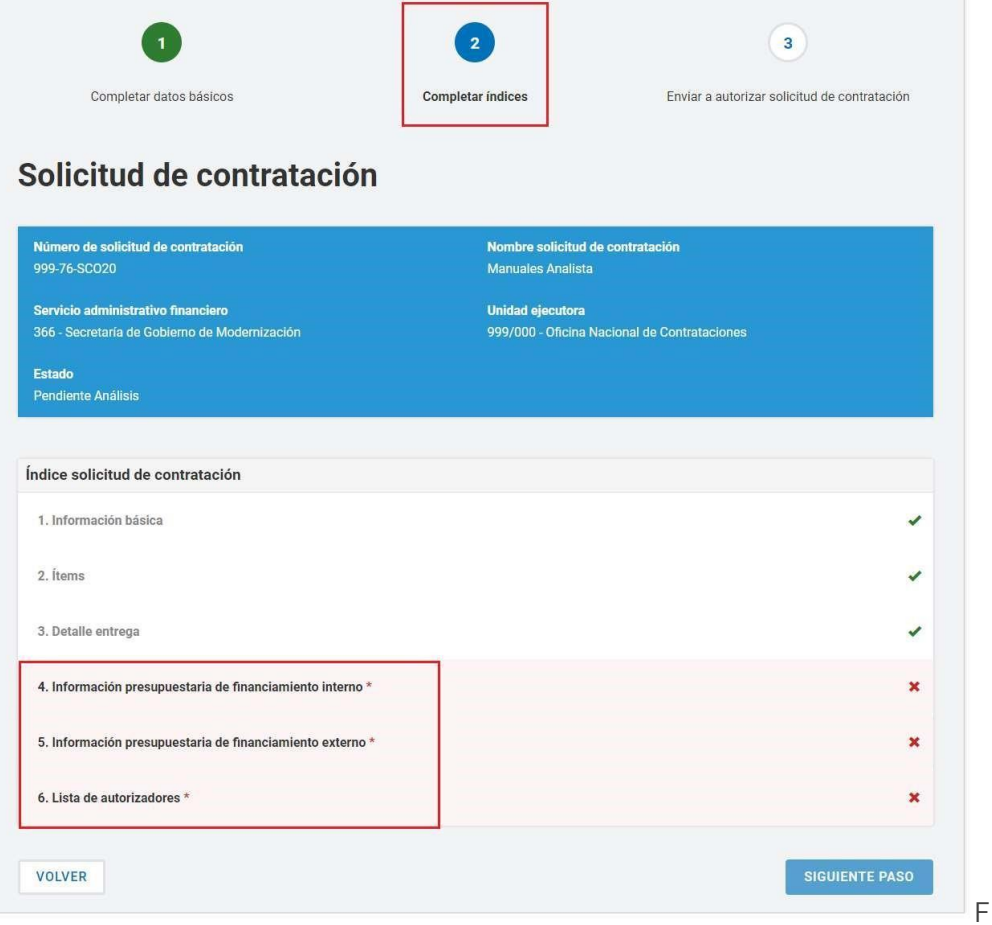

#### **Imputación presupuestaria (Preventivo)**

Presionando el índice 4, se despliega la interfaz Imputación Presupuestaria Fuente de Financiamiento Interna:

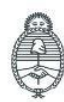

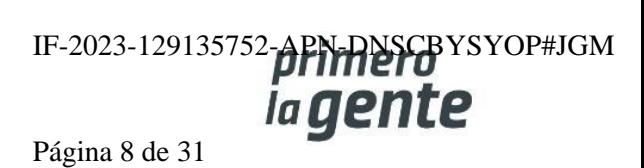

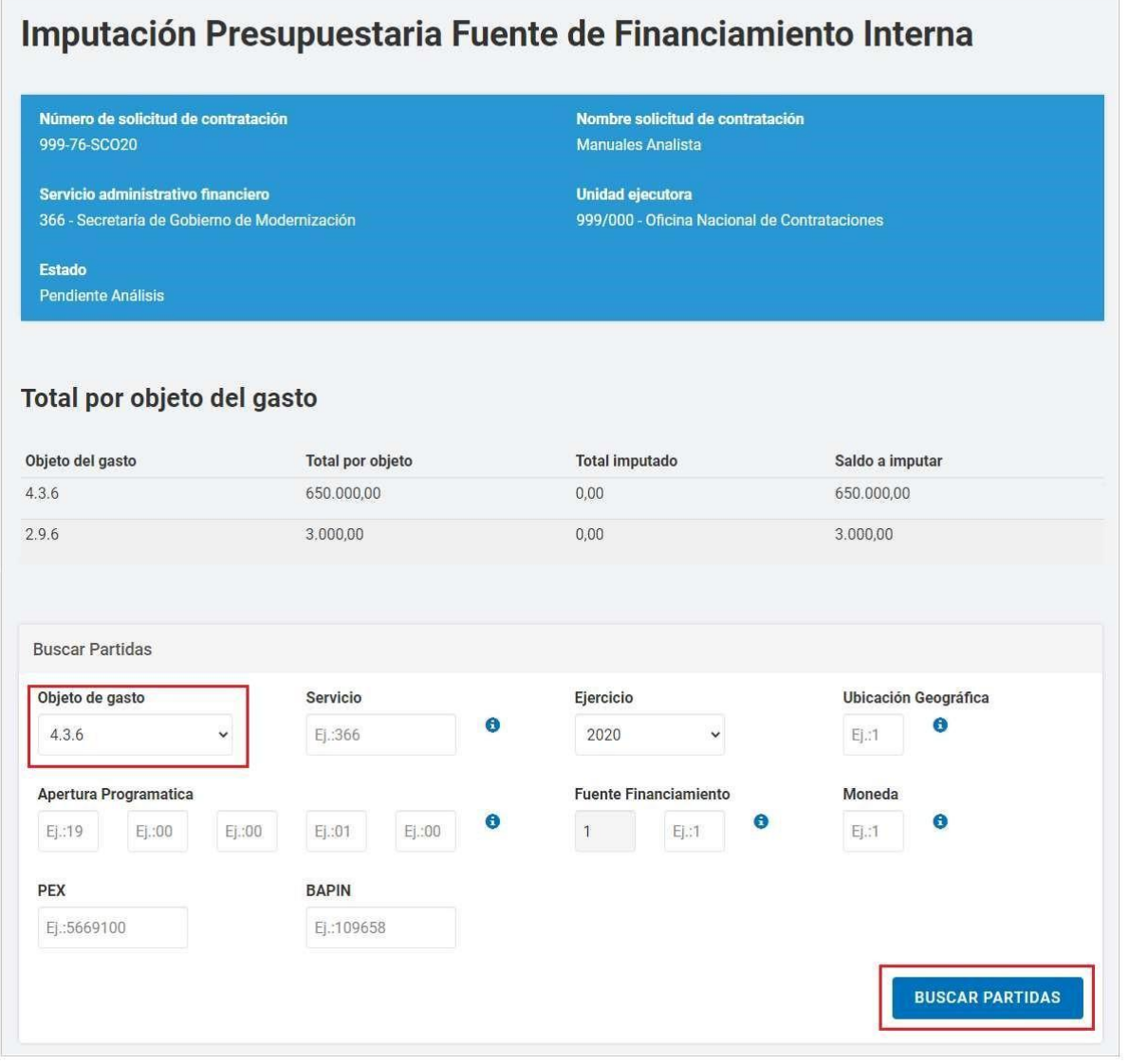

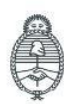

IF-2023-129135752-APN-RNSCBYSYOP#JGM Página 9 de 31

Se debe seleccionar el Objeto de Gasto y Ejercicio, de ser necesario se puede utilizar los campos de búsqueda Ubicación Geográfica, Apertura Programática, Fuente de Financiamiento y Moneda. Una vez completos los campos de búsqueda se debe presionar el botón **Buscar partidas**, el sistema arroja una consulta con un cuadro de las partidas presupuestarias disponibles de las cuales se podría financiar la compra:

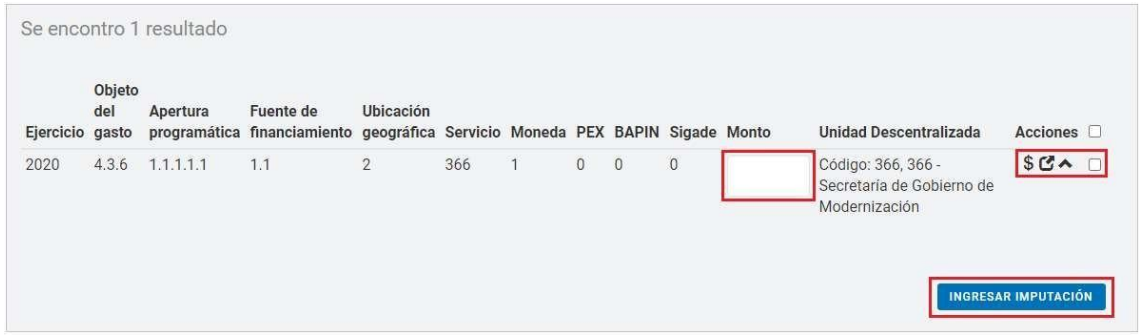

Para realizar la imputación, se debe ingresar el monto en la partida correspondiente, tildar la casilla de verificación del mismo renglón y presionar el botón **"Ingresar imputación"**. Sí se desea buscar una

UD (Unidad Descentralizada) donde realizar la imputación, se hace clic en el siguiente ícono  $\mathbf G$ . A continuación, el sistema traerá la siguiente ventana para ingresar el nombre de la Unidad Descentralizada.

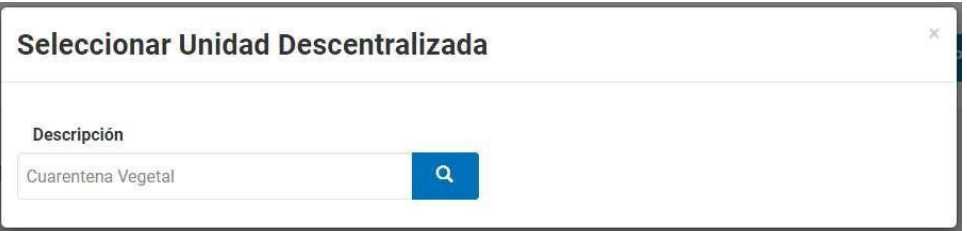

Una vez cargada una imputación queda registrado el ítem cargado en Partidas Presupuestarias Imputadas. Entre las acciones que se pueden realizar, figuran: Editar, Consultar crédito y cuota y Eliminar.

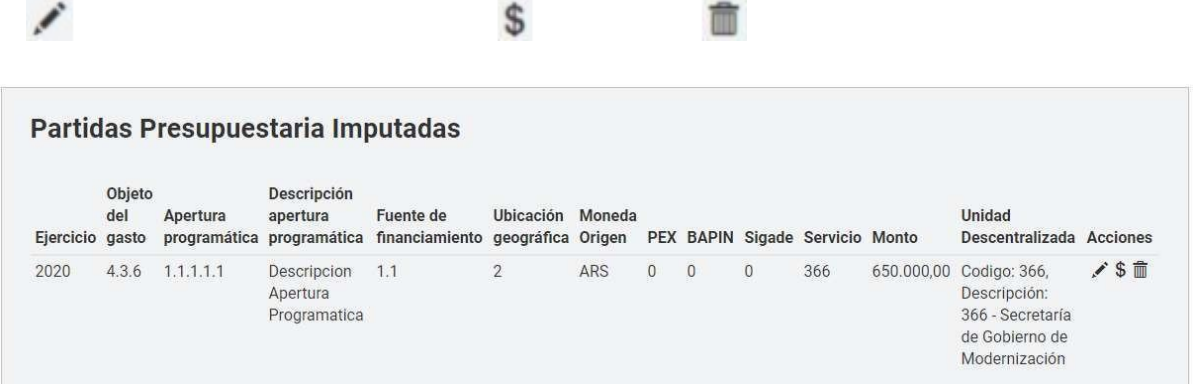

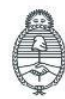

lefatura de Gabinete de Ministros Secretaría de Argentina

**Oficina Nacional** Innovación Pública de Contrataciones IF-2023-129135752-APN-DNSCBYSYOP#JGM la gen Página 10 de 31

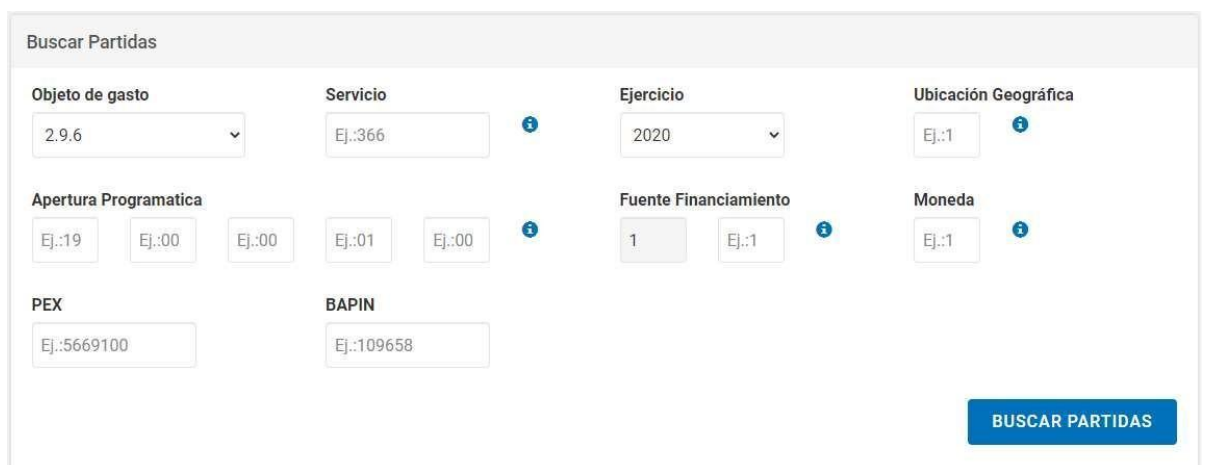

En caso de no existir la partida, puede crearse seleccionando la opción **Agregar Partidas**:

Una vez ingresadas todas las imputaciones, se presiona el botón **Guardar y Volver**. Se regresará a los índices de la solicitud, pero mientras no se haya cubierto el total del saldo a imputar, ambos índices de fuentes de financiamiento (4 y 5) continuarán pendientes de completar:

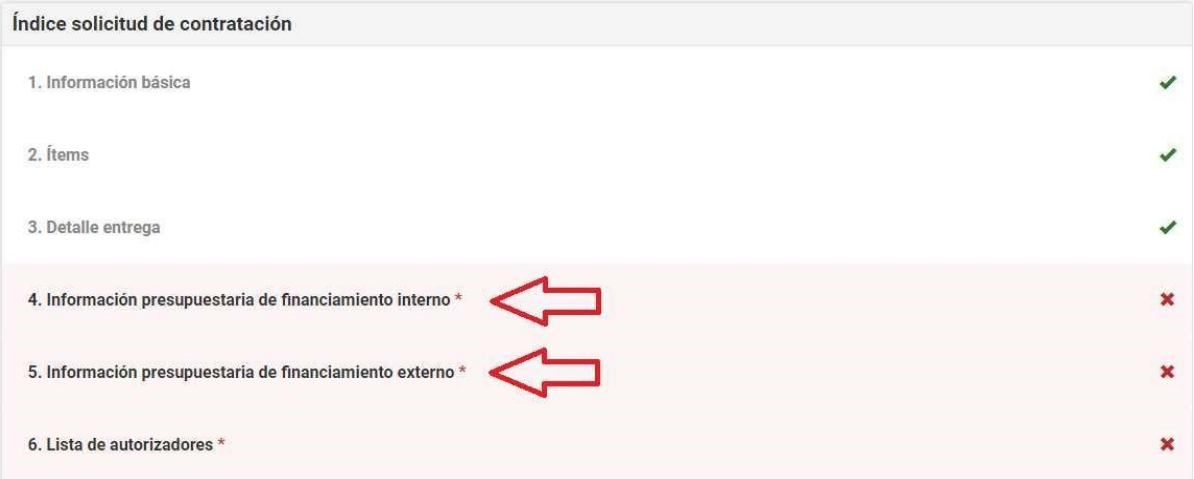

Presionando el índice 5, se despliega la interfaz Imputación Presupuestaria Fuente de Financiamiento Externa.

En la pantalla se puede visualizar el saldo restante a cubrir, dependiendo de lo que ya se haya preventivado con fuente interna. De no haberse consumido ninguna partida en el índice 4, debajo de Saldo a imputar va a figurar el total por objeto de gasto.

En este ejemplo, vemos cómo quedan \$350.000 para preventivar del total de la solicitud (\$650.000) ya que la otra mitad fue imputada en el índice 4 de financiamiento interno, lo cual se puede verificar debajo del título Partidas Presupuestarias Imputadas.

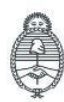

Secretaría de Innovación Pública **Oficina Nacional** de Contrataciones

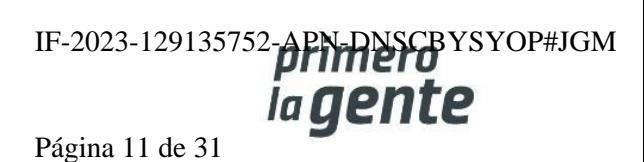

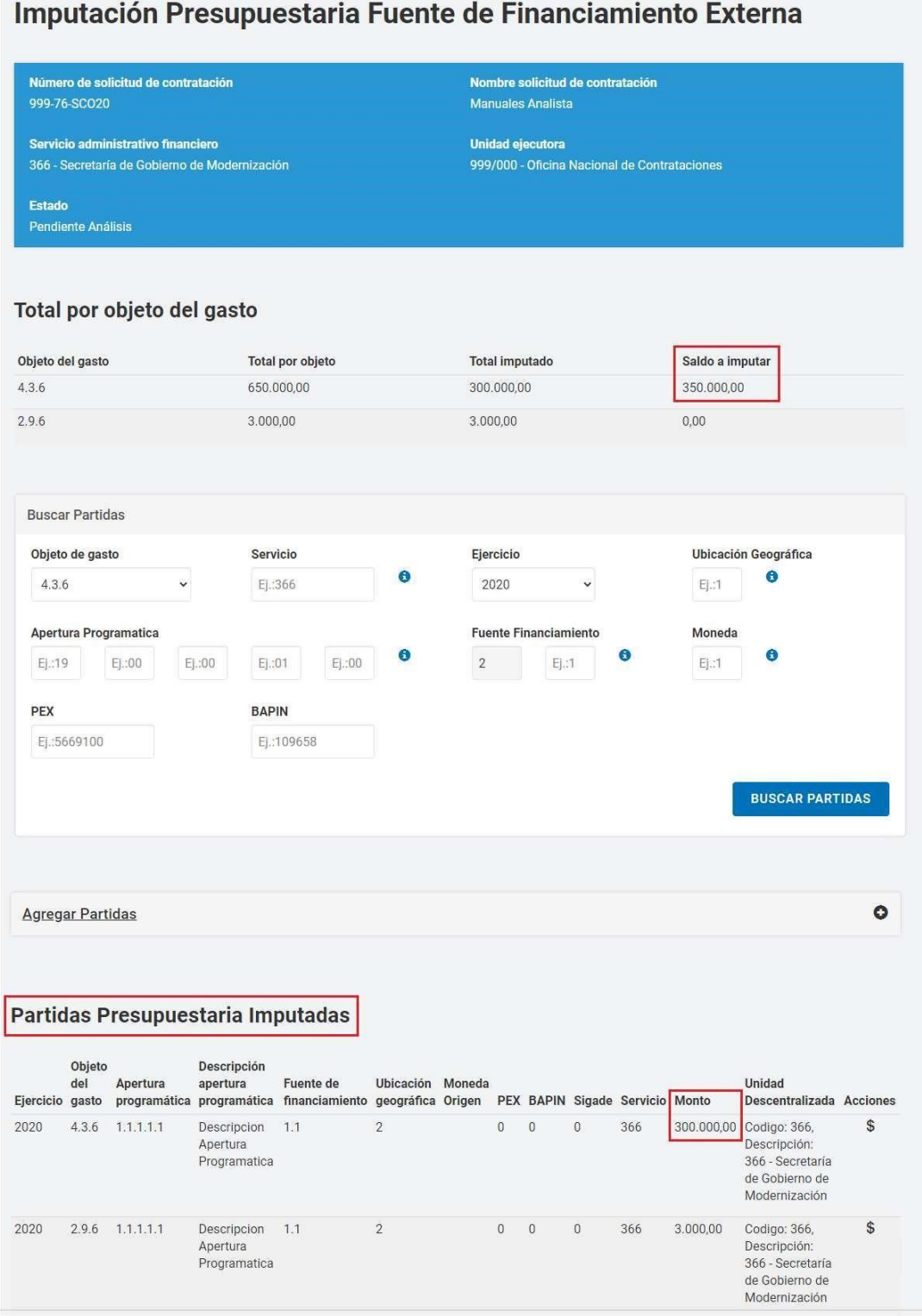

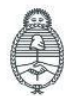

Jefatura de<br>Gabinete de Ministros<br>**Argentina** 

Secretaría de Innovación Pública Oficina Nacional de Contrataciones IF-2023-129135752-APN-RESERTS YOP#JGM Página 12 de 31

Para completar el preventivo, el rol Analista deberá especificar el nombre de la entidad que respalda el financiamiento externo, como también el monto debajo del título Imputar Partidas de otra fuente externa.

Una vez completos estos datos, se debe seleccionar el checkbox a la derecha y luego presionar el botón **Ingresar imputación**.

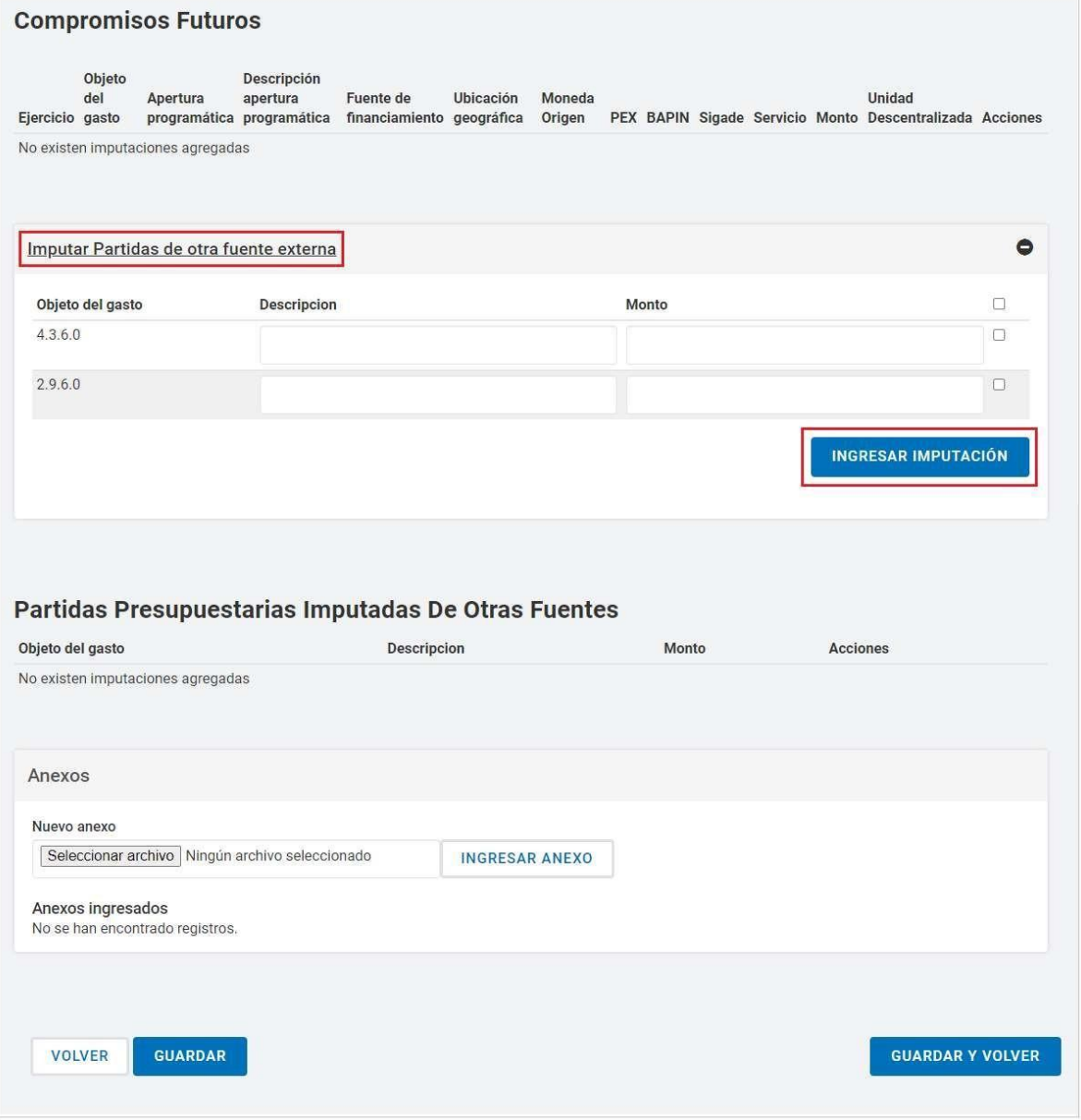

Por último, se selecciona la opción **Guardar y volver** para regresar a los índices de la solicitud.

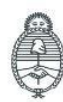

Jefatura de<br>Gabinete de Ministros Argentina

Secretaría de Innovación Pública Oficina Nacional de Contrataciones

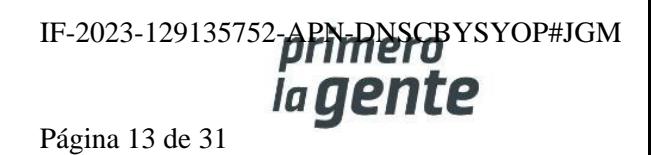

#### **Ingresar personas usuarias "Autorizadoras"**

Presionando el **índice 6 - Lista de autorizadores**, se despliegan los datos de los usuarios y se procede a seleccionar a la persona usuaria con rol Autorizador:

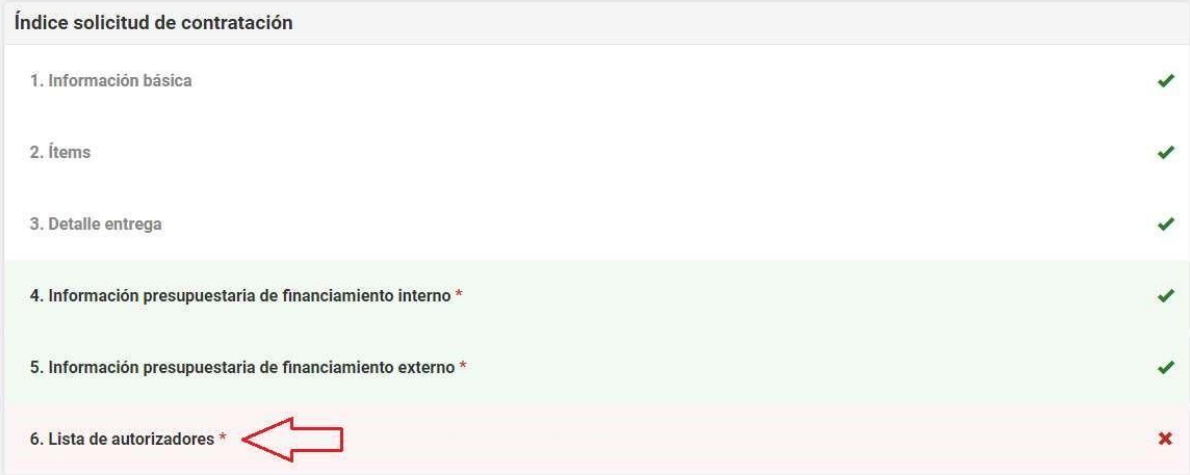

Se selecciona a la persona usuaria autorizadora/as deseada y, haciendo clic en **Agregar**, la persona usuaria seleccionada queda registrada para que el rol Analista la pueda verificar y eliminar, si lo desea.

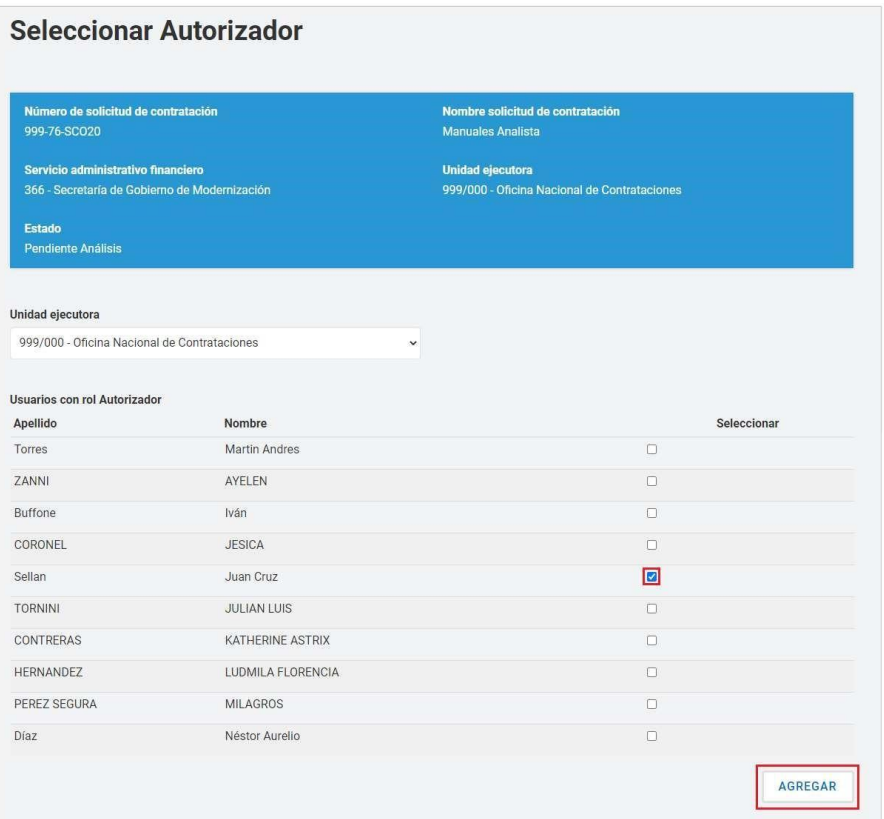

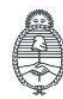

Jefatura de<br>Gabinete de Ministros Argentina

Secretaría de Innovación Pública

Oficina Nacional de Contrataciones IF-2023-129135752-APN-DNSCBYSYOP#JGM ia gente Página 14 de 31

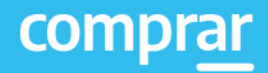

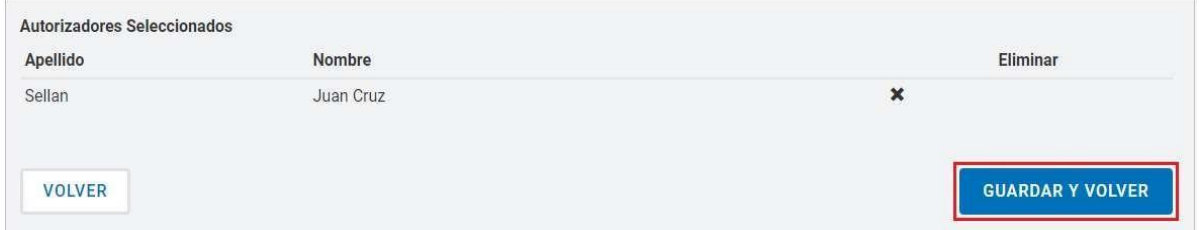

Al finalizar, se selecciona la opción **Guardar y Volver** y, al regresar a los índices de la solicitud, se podrá seleccionar el botón **Siguiente paso**.

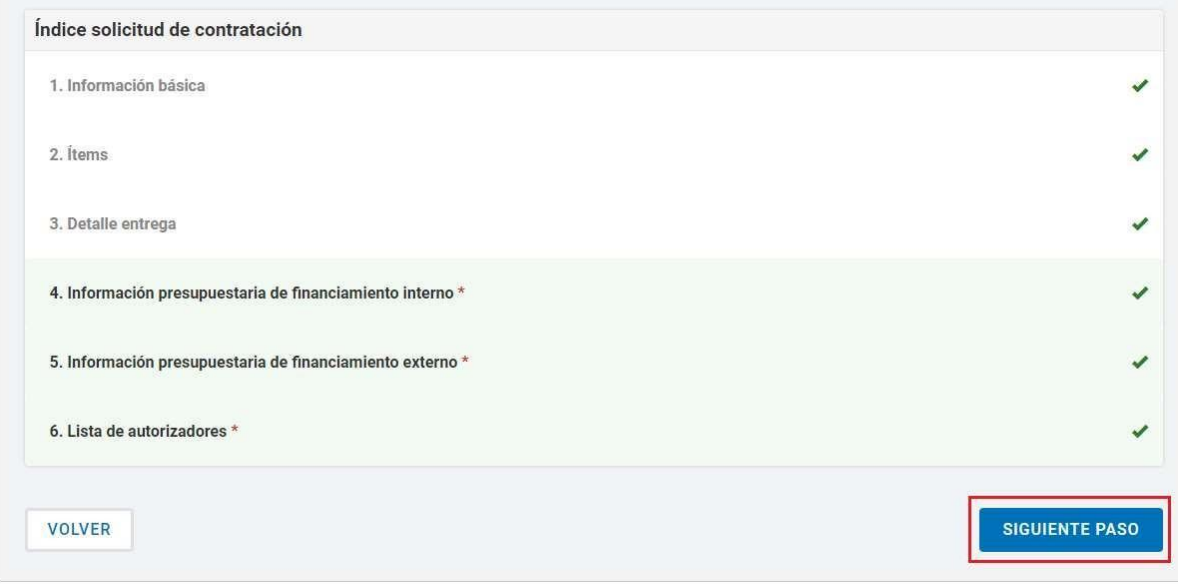

A continuación, se muestra un resumen de la solicitud de contratación, y para finalizar, se presiona el botón **Enviar a Autorización**. El rol Autorizador recibirá la solicitud para su aprobación, revisión o descarte:

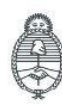

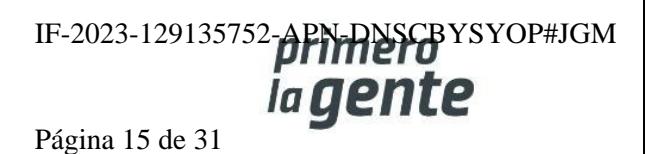

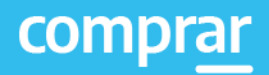

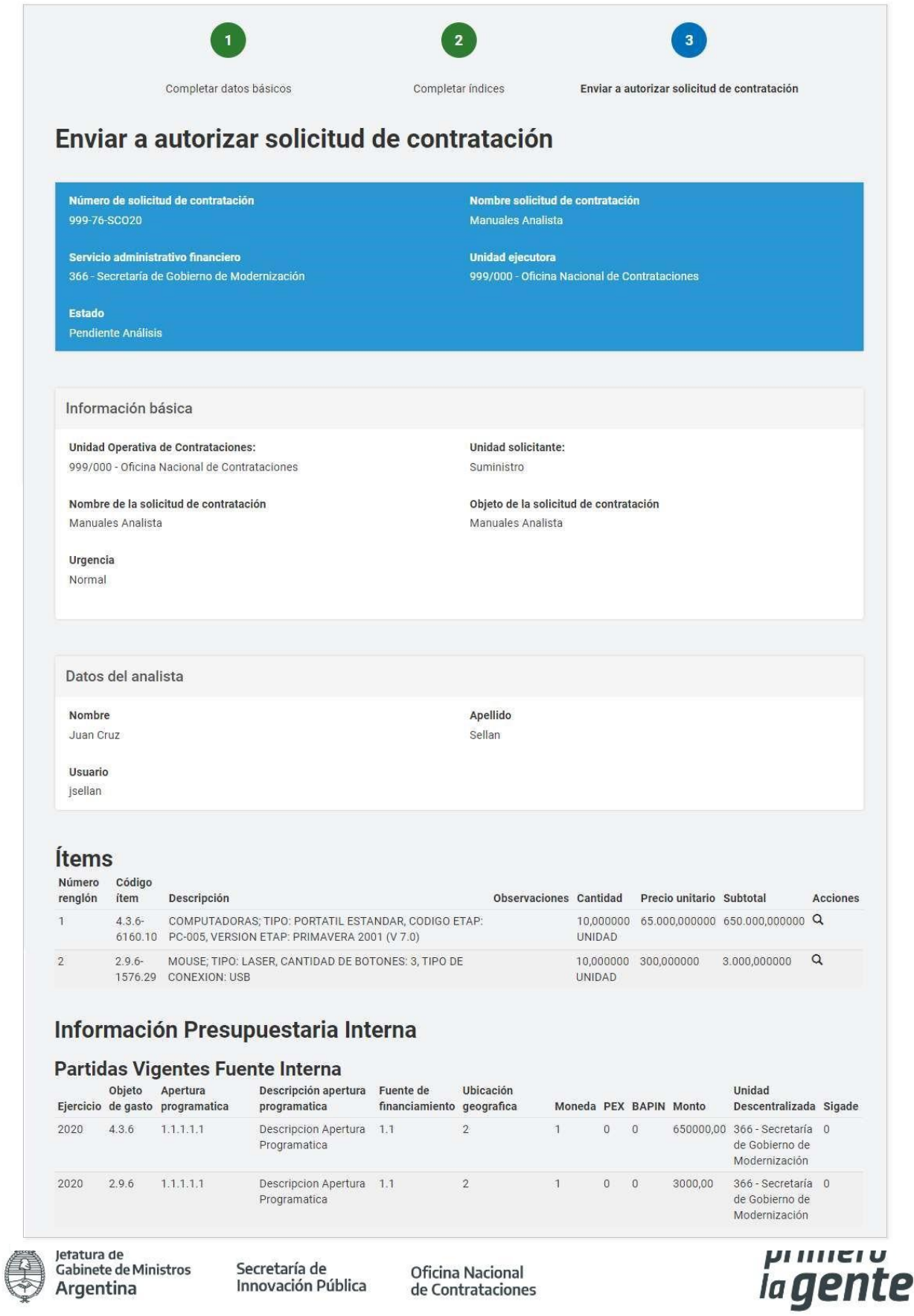

Innovación Pública

de Contrataciones

SYOP#JGM la **gente** 

Página 16 de 31

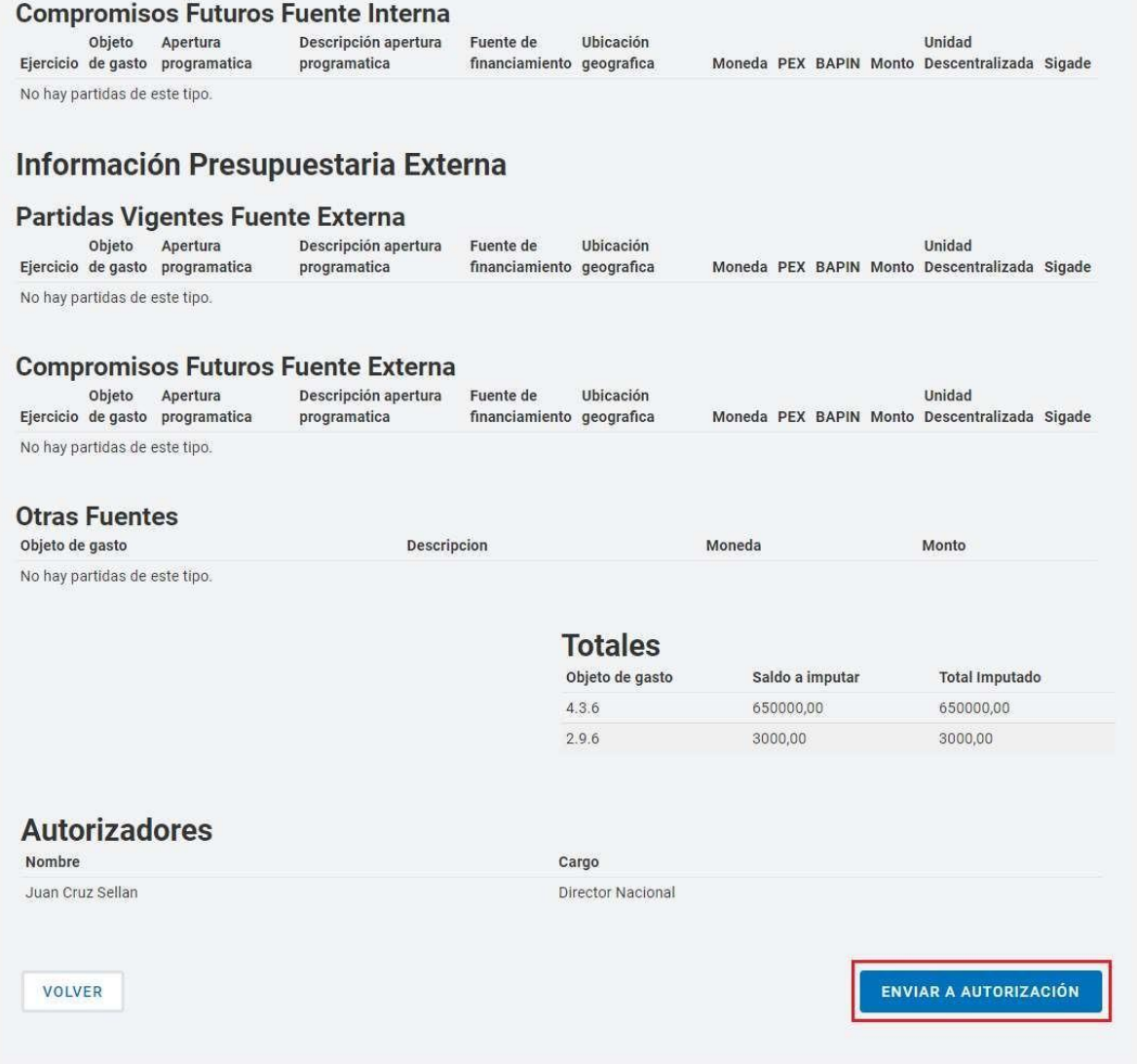

#### Al finalizar, se muestra un mensaje de confirmación de envío a autorizar:

Número de la solicitud: 999-76-SCO20. La solicitud de contratación fue enviada a autorización. El autorizador será notificado.

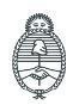

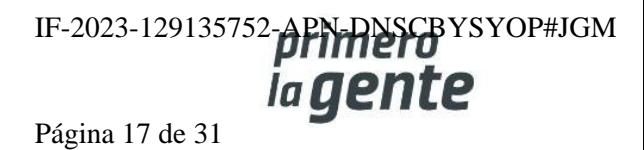

#### **Imputación presupuestaria (Definitivo)**

El rol Analista selecciona la opción **Buscar Afectación** de la solapa **Proceso**.

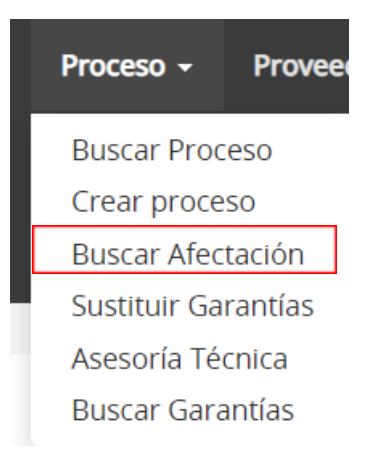

En el campo de búsqueda Número de proceso ingresa el número correspondiente, en caso de no saber el Número puede acotar la consulta agregando datos a los filtros, como pueden ser: Tipo Documento, Tipo Afectación, Fecha ingreso desde/hasta, Unidad Operativa de Contrataciones, Unidad Solicitante, Estado. Luego, presiona el botón **Buscar**:

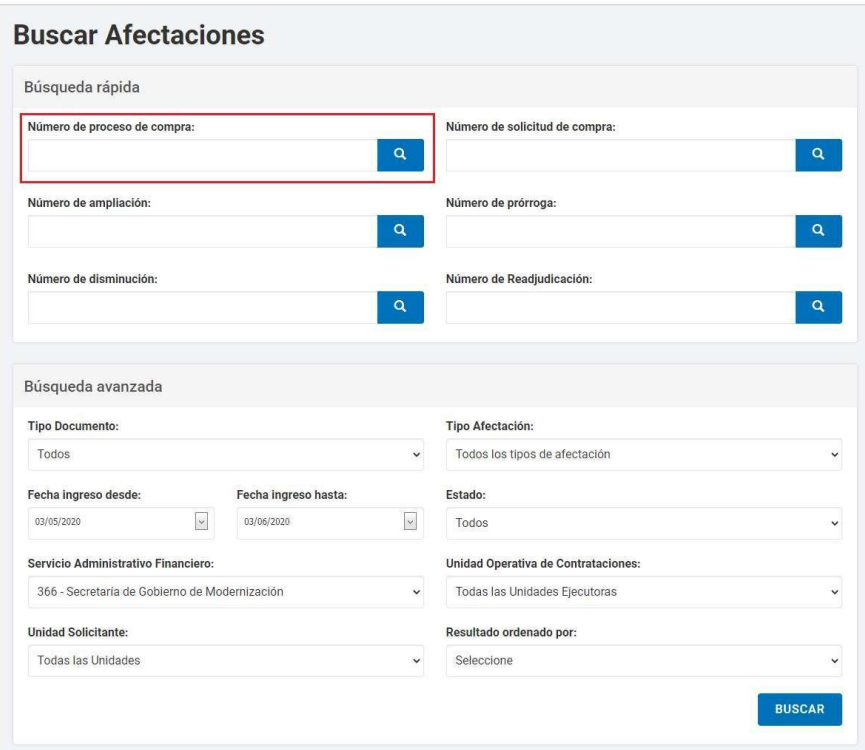

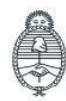

Jefatura de<br>Gabinete de Ministros Argentina

Secretaría de Innovación Pública

**Oficina Nacional** de Contrataciones IF-2023-129135752-APN-DNSCBYSYOP#JGM ia gente Página 18 de 31

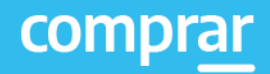

En el cuadro resultado de la consulta, se presiona el ícono dentro del campo **Acciones** que dice **Editar afectación**:

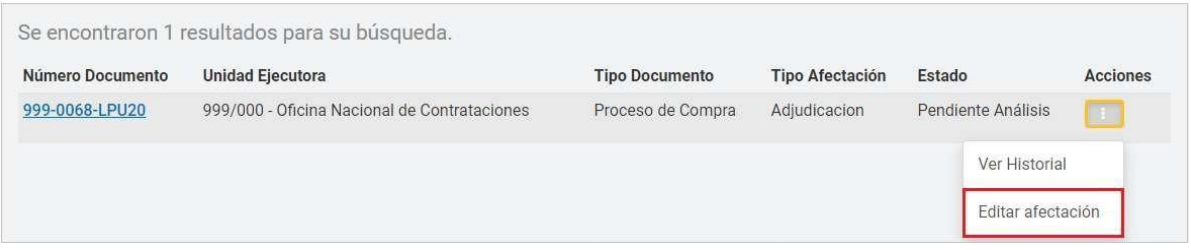

En la siguiente pantalla, en **Cantidad Adjudicada por Proveedor**, se presiona el ícono . Si tiene imputación interna y externa se van a encontrar separadas las imputaciones:

- Editar imputación interna
- Editar imputación externa

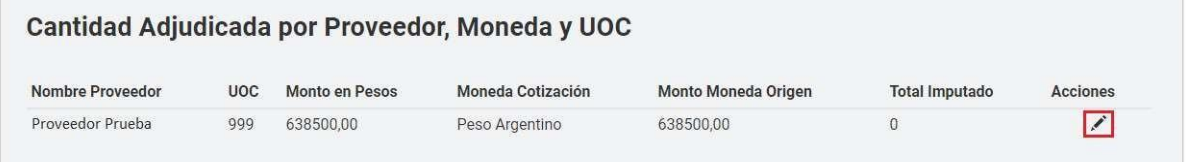

Al ingresar a **editar**, puede visualizarse el preventivo de fuente interna configurado en instancias de la Solicitud de Contratación:

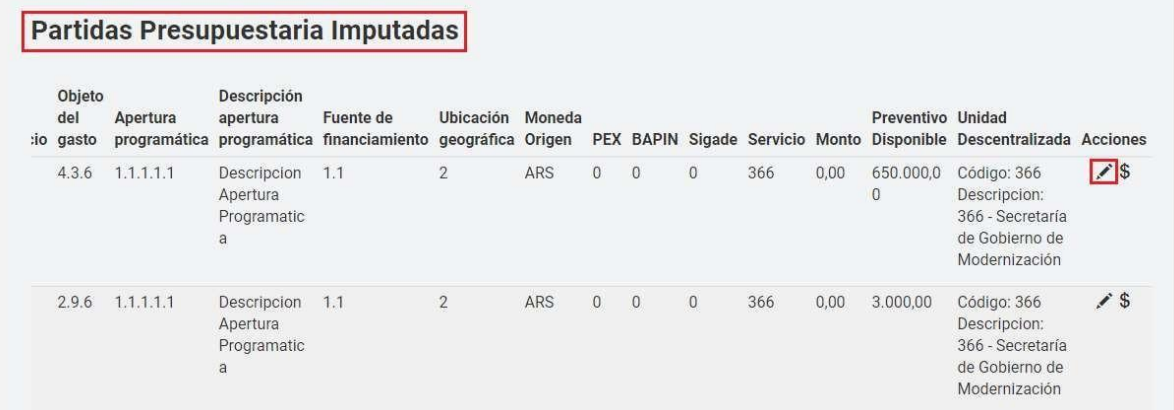

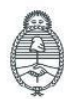

Jefatura de<br>Gabinete de Ministros Argentina

Secretaría de Innovación Pública Oficina Nacional de Contrataciones IF-2023-129135752-APN-DNSCBYSYOP#JGM ia gente Página 19 de 31

Haciendo clic en el ícono de **Acciones**, se habilitará un campo para completar el monto que se querrá consumir de ese preventivo disponible. Se guarda presionando **Aceptar edición**:

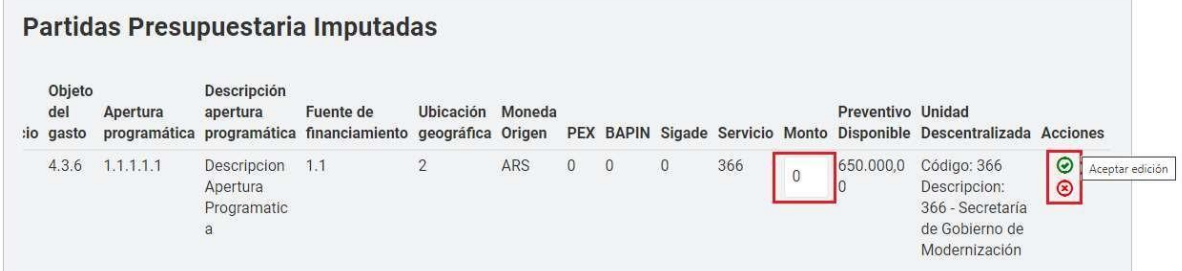

Una vez que el Saldo a imputar se encuentre en cero, el rol Analista puede continuar a través de la acción **Guardar y volver**.

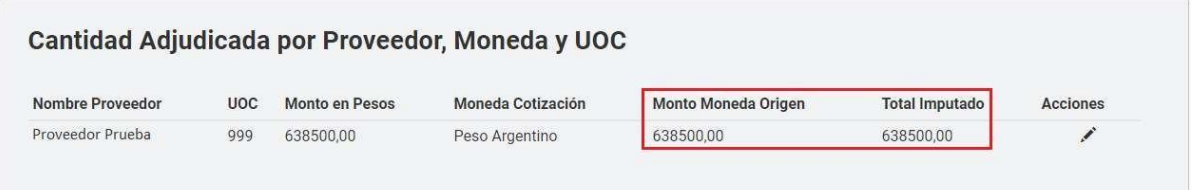

Para terminar, se debe seleccionar una persona usuaria Autorizadora SAF. Al presionar el botón **Buscar SAF** se abrirá un pop up en el cual habrá dos opciones de búsqueda, una vez seleccionada la persona usuaria autorizadora se debe presionar el botón "**Ingresar**".

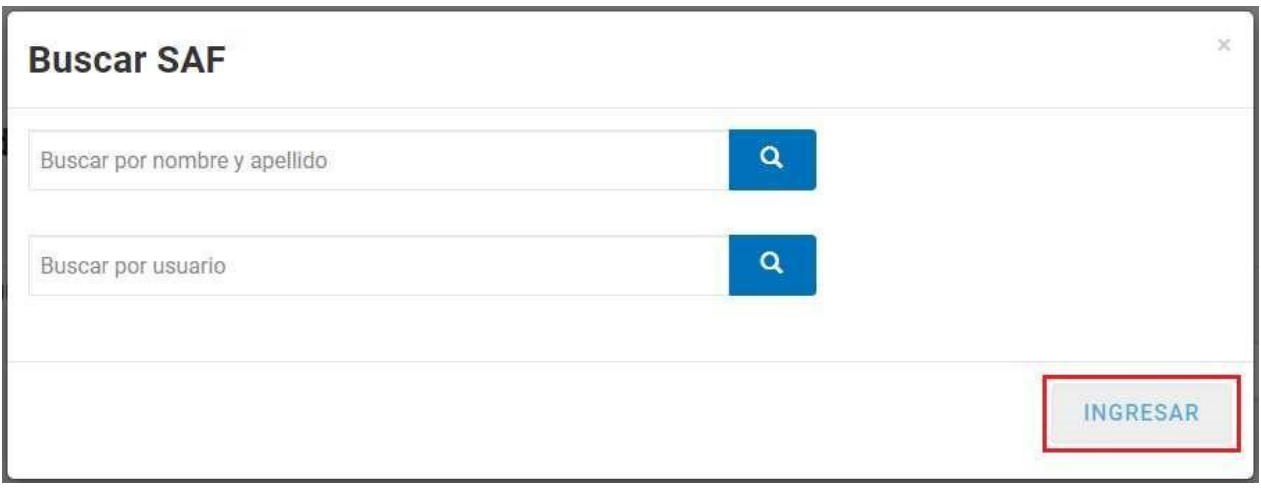

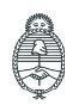

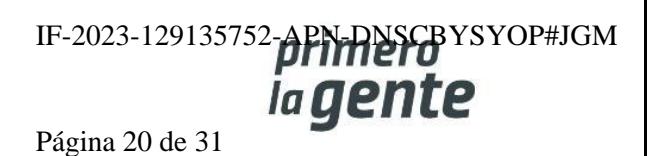

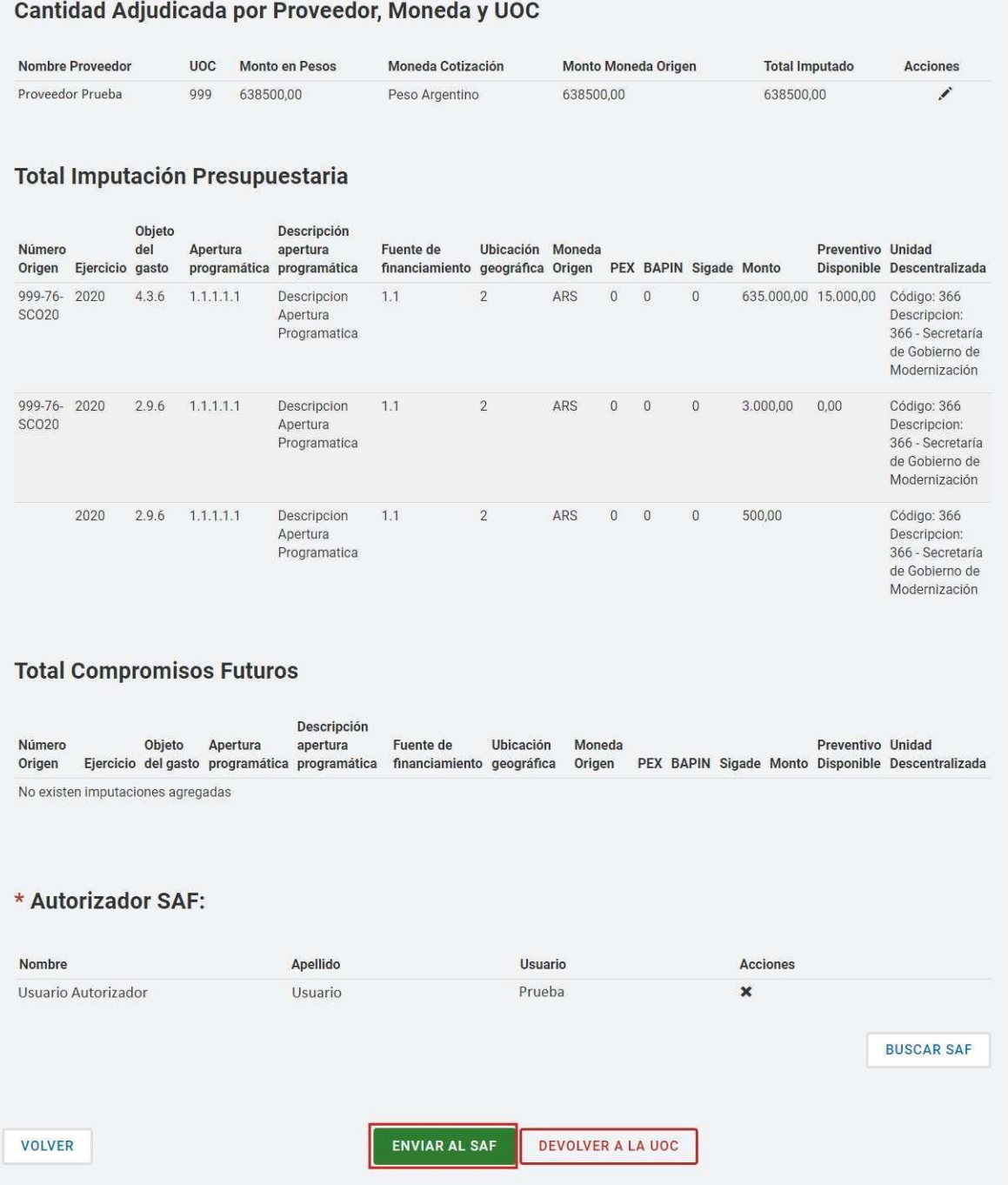

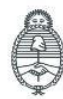

Oficina Nacional de Contrataciones

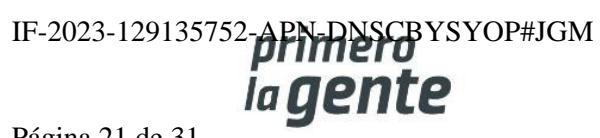

El rol analista presiona el botón **Enviar al SAF** y el sistema despliega el siguiente mensaje de cierre de la operación:

La solicitud fue enviada satisfactoriamente. Se ha notificado al autorizador SAF.

#### **Imputación presupuestaria en moneda extranjera (compromiso definitivo)**

El rol analista debe ir a la solapa **Proceso**, **Buscar Afectación**.

Una vez que encuentre el procedimiento, el mismo se encontrará en estado pendiente de Análisis. Al encontrarlo debe hacer clic en la opción **Ingresar Compromiso Definitivo**.

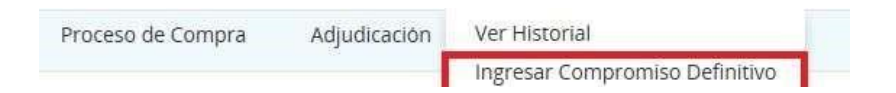

A continuación, el sistema le traerá la siguiente pantalla donde deberá en primer lugar hacer la conversión de la moneda.

La persona usuaria tendrá dos opciones:

- Seleccionar la fecha a la cual desea convertir la moneda (la cual traerá el valor de cotización de DIVISAS a ese día).
- Ingresar manualmente el tipo de cambio.

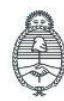

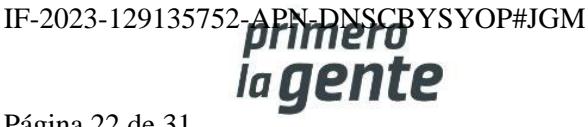

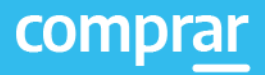

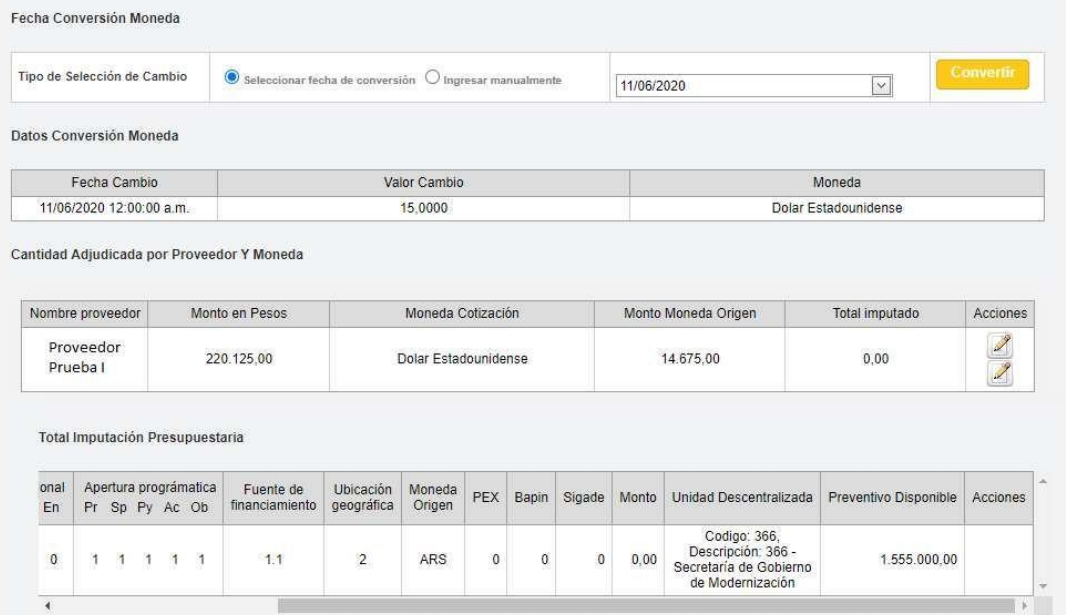

Si selecciona la opción ingresar manualmente se habilita el campo **Valor de cambio** para completar y realizar la conversión.

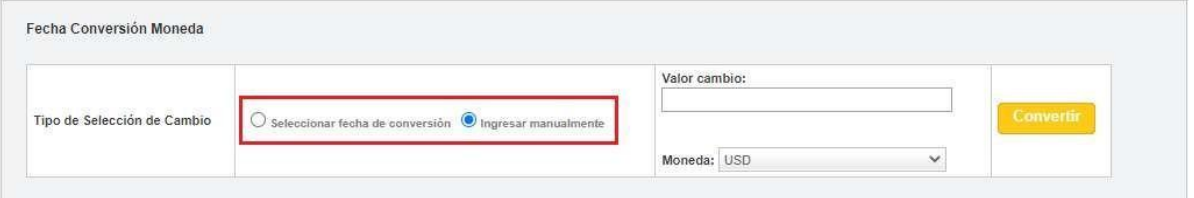

Una vez que convierte la cotización, ingresará a editar la imputación presupuestaria fuente interna y/o externa.

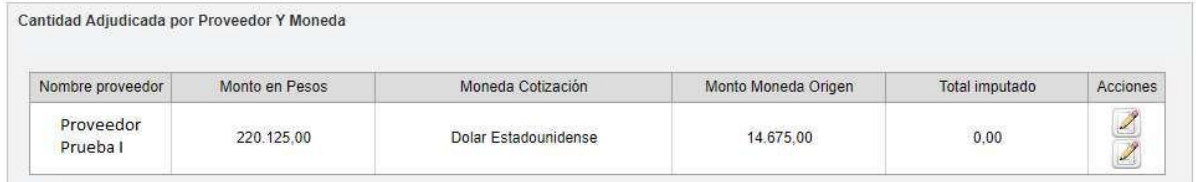

Una vez que ingresa en el ícono del lápiz para editar la imputación el sistema muestra la siguiente pantalla:

Total por objeto del gasto

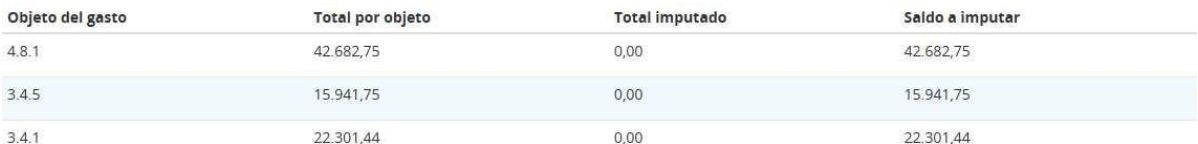

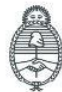

Jefatura de<br>Gabinete de Ministros Argentina

Secretaría de Innovación Pública

Oficina Nacional de Contrataciones IF-2023-129135752-APN-DNSCBYSYOP#JGM *iagente* 

Página 23 de 31

El rol analista se encontrará con el total por el/los objetos de gasto en la moneda extranjera (En este caso, dólares). A su vez, se encontrará con el monto preventivado en la solicitud de contratación en dólares.

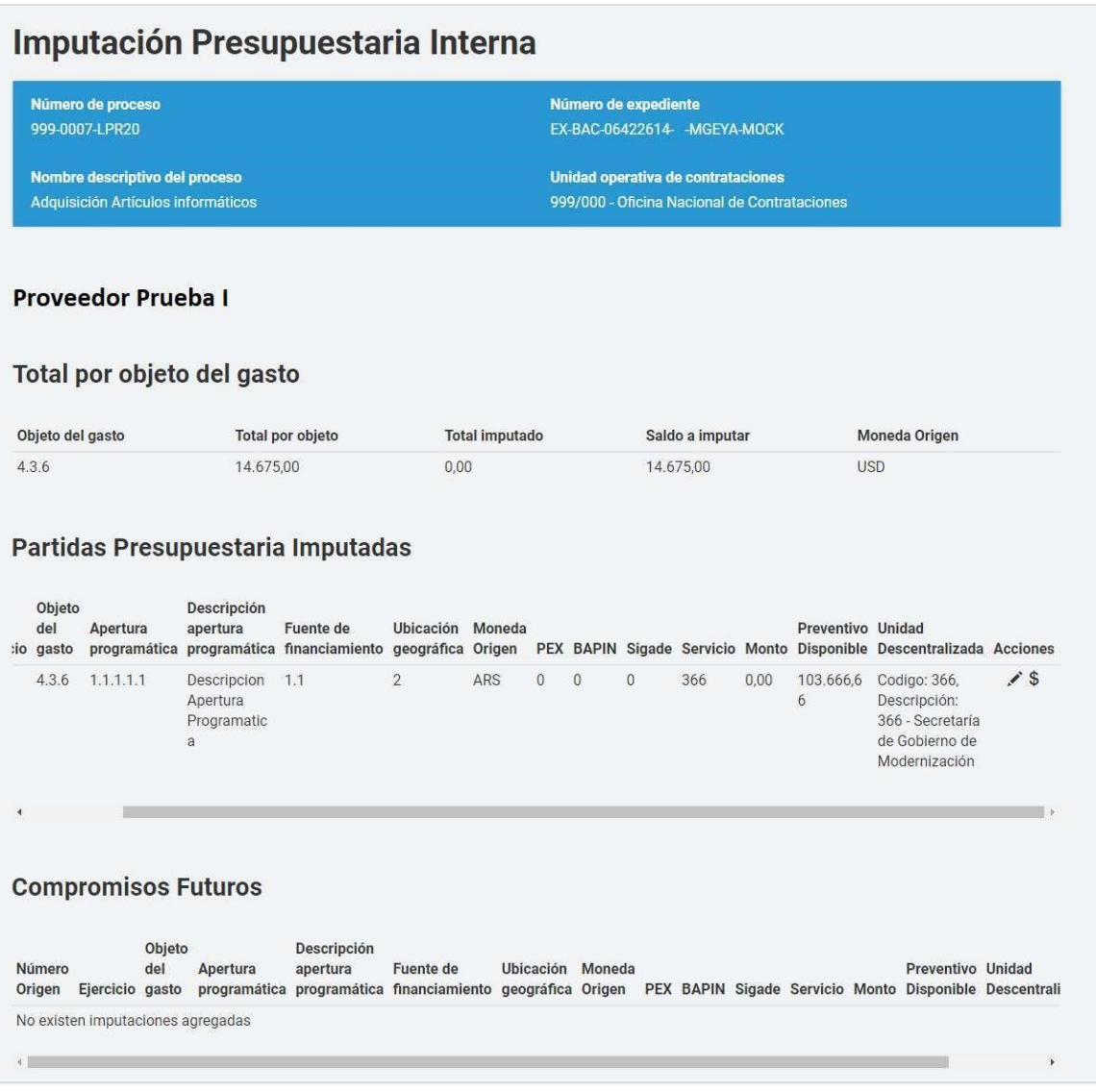

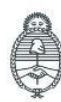

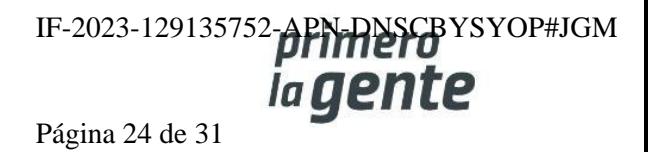

El rol analista consume el preventivo disponible y en caso de requerir podrá ir a buscar partidas para cubrir la diferencia. Realiza las imputaciones presupuestarias y una vez que finaliza lo envía a la persona Autorizadora SAF.

Al momento de autorizarse el documento contractual se genera el impacto en e-SIDIF del monto adjudicado expresado en pesos.

#### **Menú Otras Consultas**

Esta funcionalidad tiene como objetivo complementar el menú principal del Circuito de Nación, con la solapa de **Otras Consultas**. De esta forma, la persona usuaria puede consultar información sobre las entidades proveedoras, y además permite consultar los códigos de ítems del catálogo de Nación, asociados a los códigos de ítems generados por e-SIDIF.

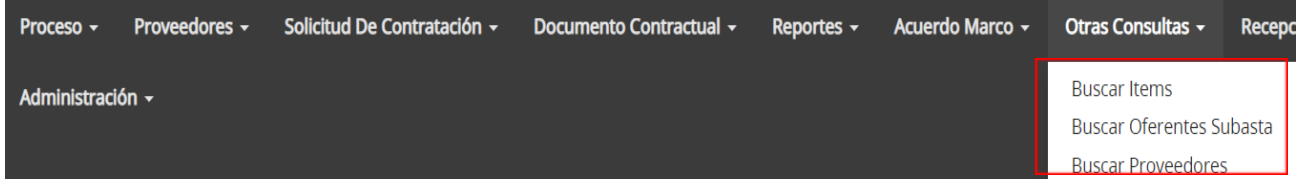

#### **Consulta de entidades Proveedoras**

Mediante el filtro de búsqueda **Buscar Proveedores** la persona usuaria puede consultar información sobre las entidades proveedoras usuarias de COMPRAR.

Al accionar la solapa de **Buscar Proveedores**, el sistema muestra un filtro de búsqueda con la siguiente información:

- Número de CUIT/CUIL/NIT.
- Razón Social/Nombre y Apellido
- Nombre de Fantasía
- Tipo de Proveedor
- Estado de proveedor
- Rubro
- Clase
- País

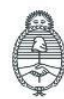

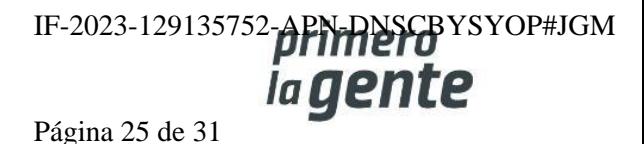

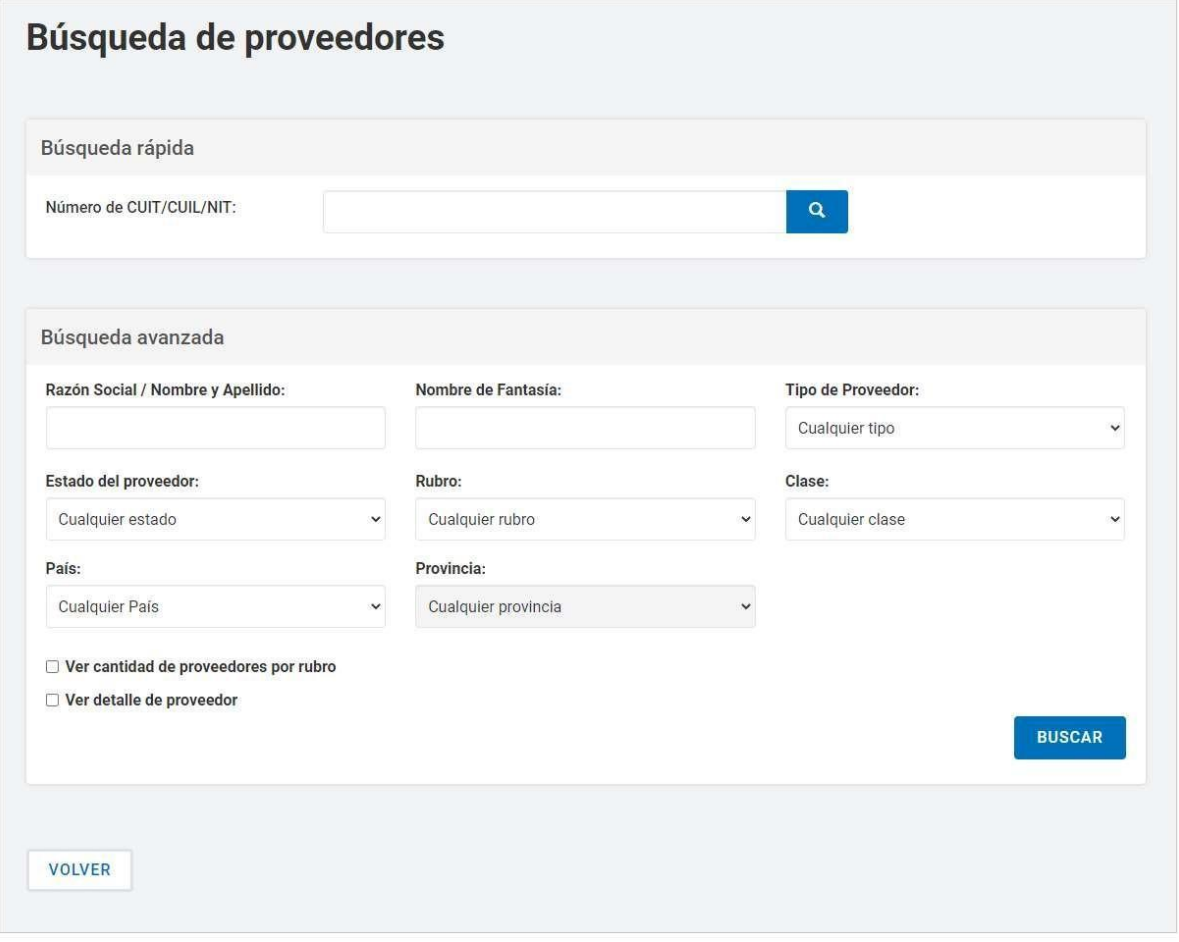

Ingresando cualquier información, la persona usuaria puede filtrar la búsqueda de la entidad proveedora. En este caso, se filtra la búsqueda por "**Estado del proveedor - Inscripto".**

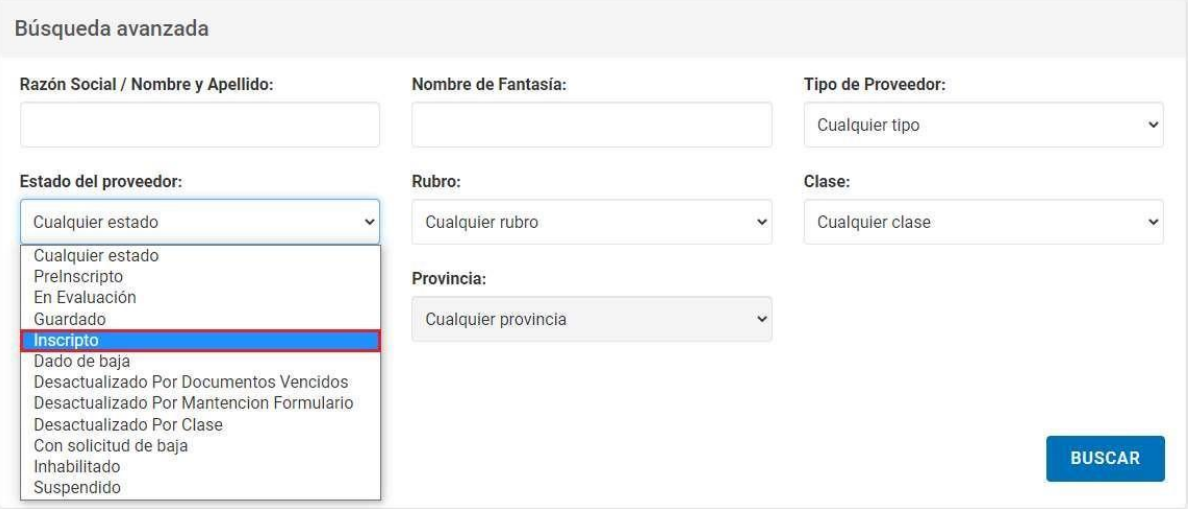

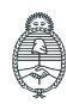

Jefatura de<br>Gabinete de Ministros<br>**Argentina** 

Secretaría de Innovación Pública

Oficina Nacional de Contrataciones IF-2023-129135752-APN-RNSCBYSYOP#JGM

Página 26 de 31

Si la persona usuaria requiere ver el detalle de las entidades proveedoras consultadas, antes de iniciar la búsqueda, debe tildar la opción **Ver detalle de proveedor**.

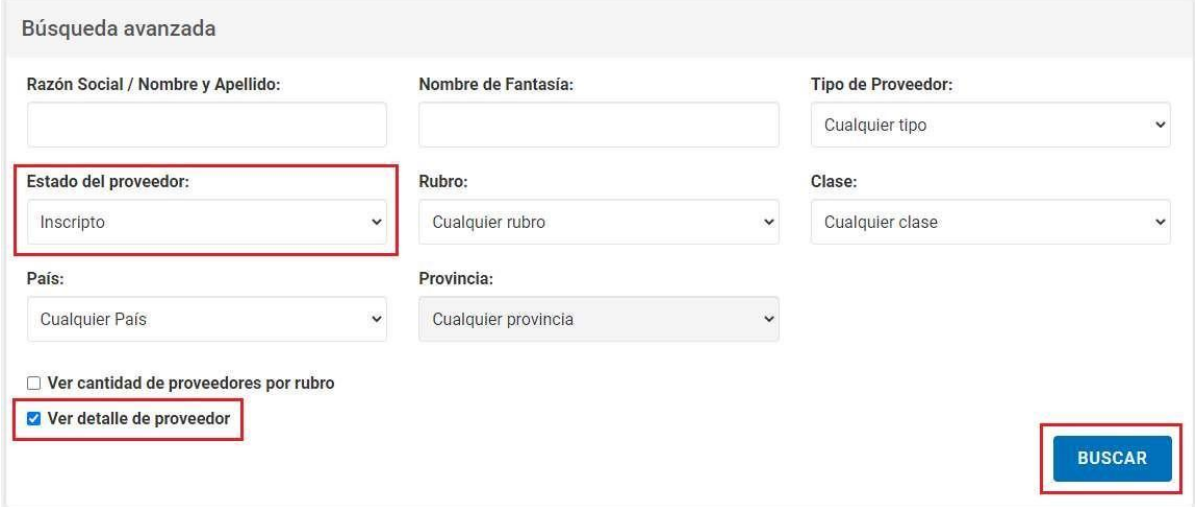

Una vez ingresado el filtro, la persona usuaria acciona el botón **Buscar** y el sistema arroja un listado con la información de las entidades proveedoras inscriptas:

- Número CUIT/CUIL
- Número Ente
- Razón Social
- Estado
- Fecha de inscripción
- **Dirección**
- Teléfono
- Clase y Rubro

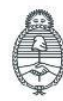

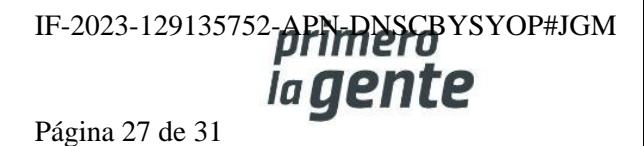

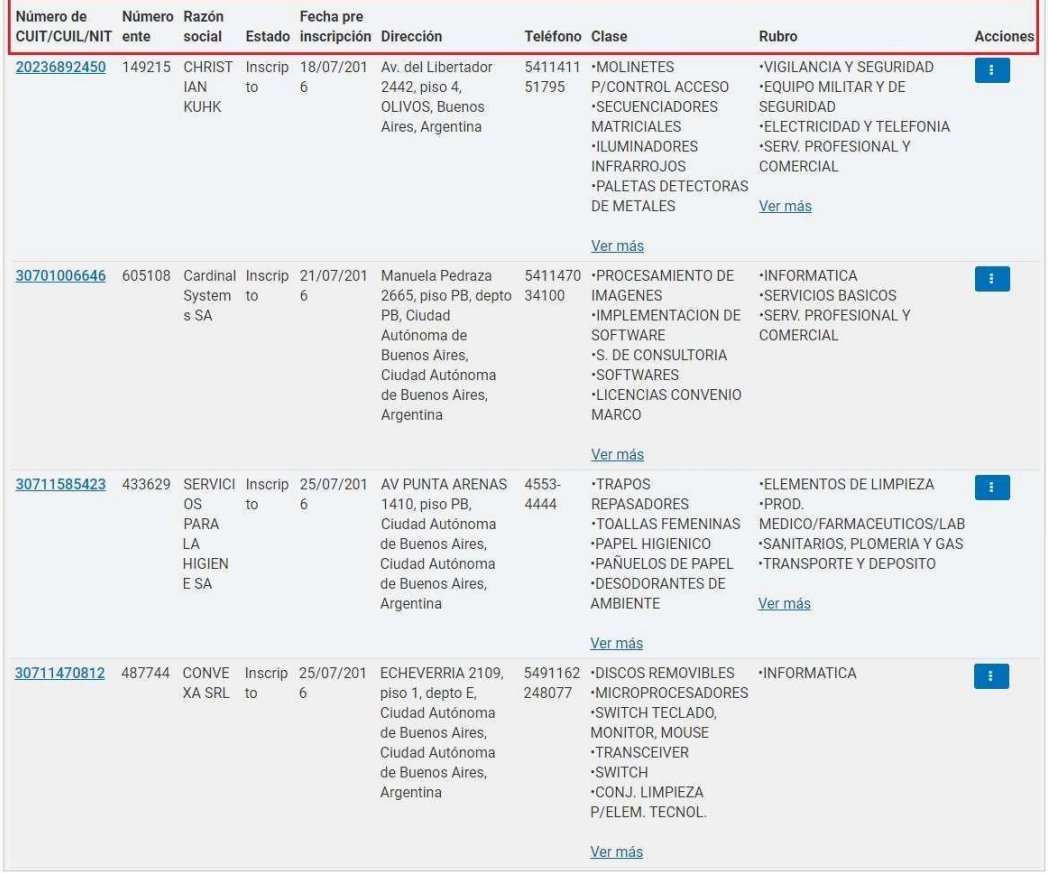

#### **Consulta de ítems**

Por medio del filtro **Buscar Ítems** la persona usuaria puede consultar información general de un ítem.

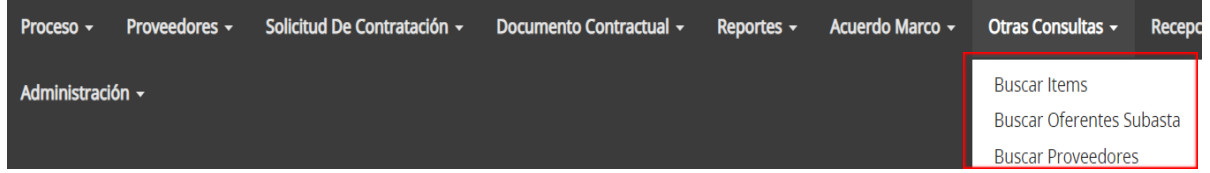

Al accionar la solapa de **Buscar Ítems**, el sistema muestra las siguientes opciones de búsqueda:

Búsqueda Rápida: Si la persona usuaria conoce el Código de ítems lo ingresa y presiona sobre el botón con **el ícono de lupa**.

Búsqueda avanzada: podrá utilizar los filtros de búsqueda disponibles por INC, PP, PAR, Rubro y Clase.

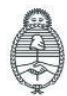

Jefatura de<br>Gabinete de Ministros Argentina

Secretaría de Innovación Pública Oficina Nacional de Contrataciones IF-2023-129135752-APN-DNSCBYSYOP#JGM Página 28 de 31

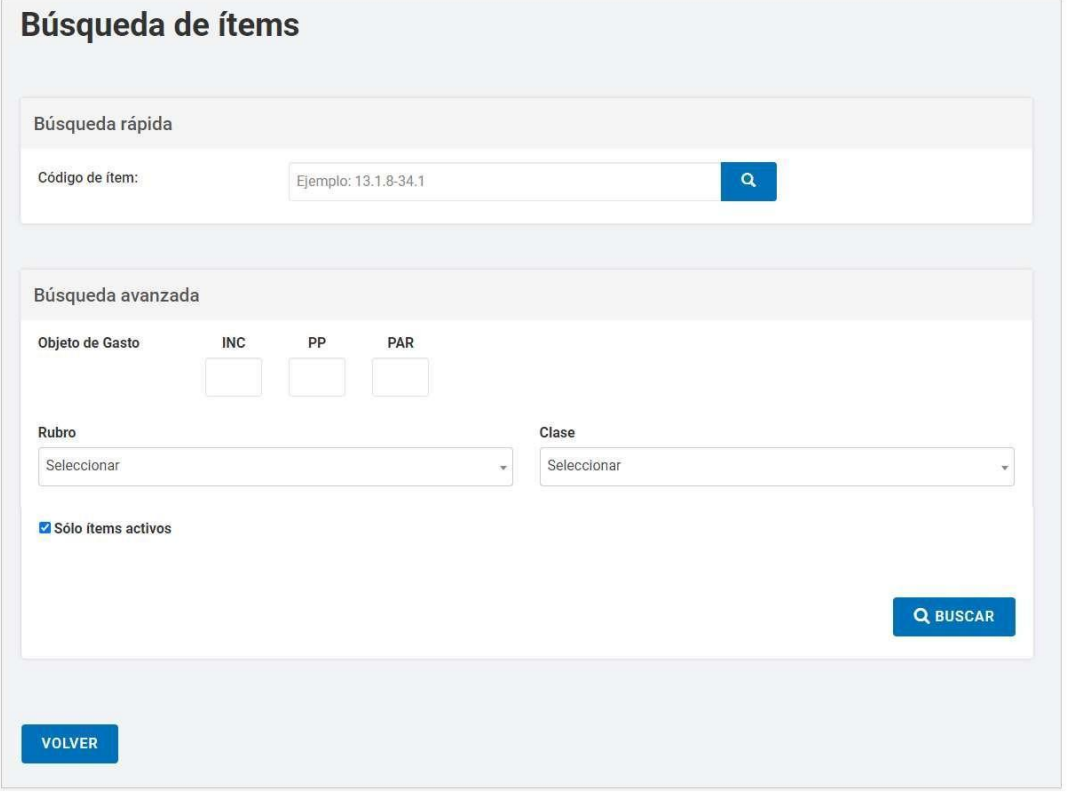

 $\alpha$ Al ingresar el código de ítem, la persona usuaria acciona el botón **de la contrada,** y el sistema arroja la información del ítem consultado: Código, Rubro, Clase, Ítem y Estado.

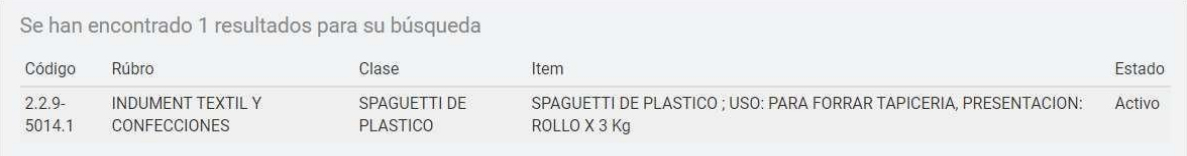

#### **Búsqueda avanzada**

Si se ingresa el Rubro y luego se presiona el botón **buscar**, el sistema mostrará un listado con todos los Códigos de Ítem asociados a dicho rubro.

Al ingresar Rubro y Clase en el campo de búsqueda, se habilitarán filtros para poder refinar más la búsqueda a partir de las propiedades del ítem.

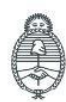

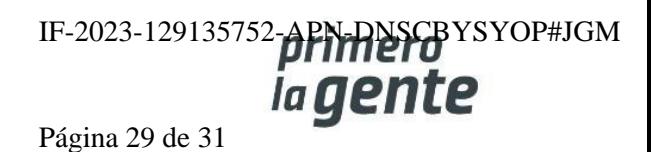

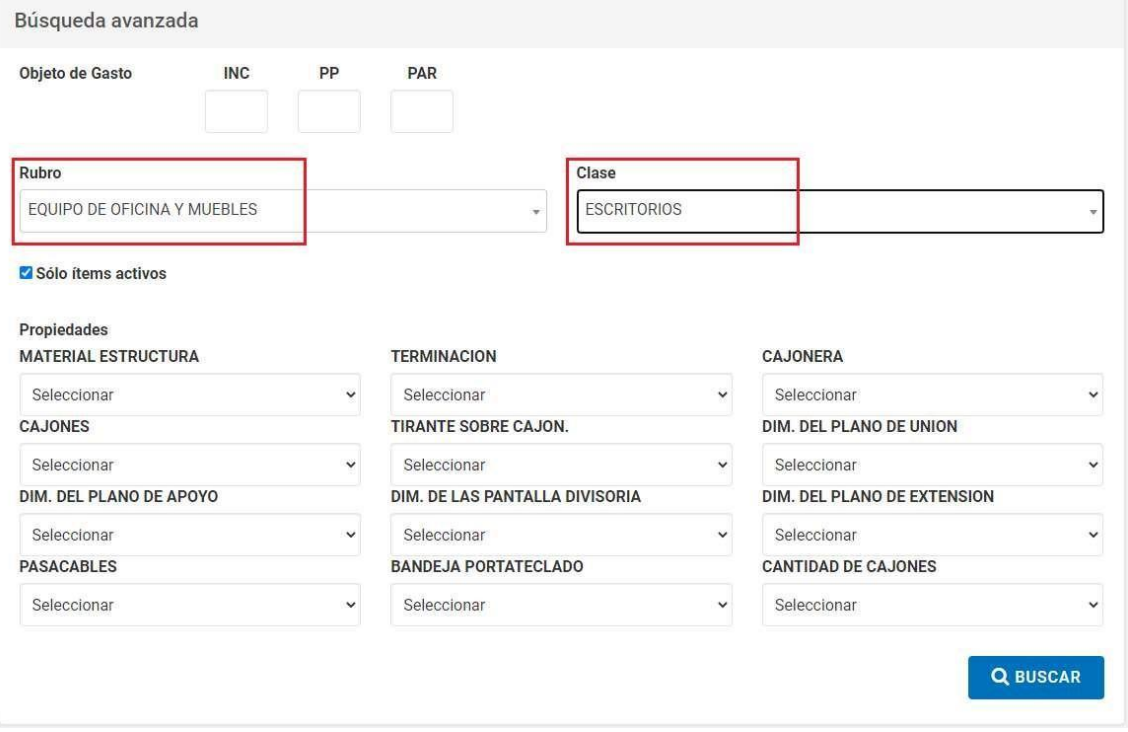

Una vez ingresados los filtros necesarios se presiona el botón **Buscar** y el sistema muestra el listado c o n lo s C ó dig o s d e Ít e m.

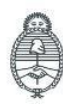

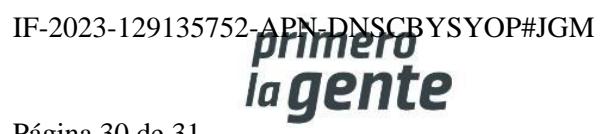

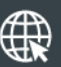

www.argentina.gob.ar/jefatura/innovacion-publica/oficina-nacional-de-contrataciones-onc

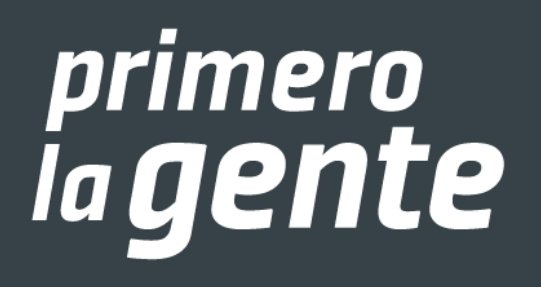

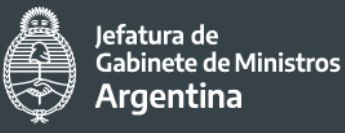

IF-20 Oficina Nacional PN-DNSCBYSYOP#JGM Secretaría de Innovación Pública de Contrataciones

Página 31 de 31

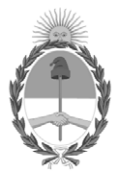

República Argentina - Poder Ejecutivo Nacional 1983/2023 - 40 AÑOS DE DEMOCRACIA

#### **Hoja Adicional de Firmas Informe gráfico**

Número: IF-2023-129135752-APN-DNSCBYSYOP#JGM

IF-2023-129135752-APN-DNSCBYSYOP#JGM<br>CIUDAD DE BUENOS AIRES<br>Lunes 30 de Octubre de 2023

**Referencia:** Material de Apoyo Analista - COMPRAR

El documento fue importado por el sistema GEDO con un total de 31 pagina/s.

Digitally signed by GESTION DOCUMENTAL ELECTRONICA - GDE Date: 2023.10.30 18:53:48 -03:00

Erica ROSOLEN Directora Nacional Dirección Nacional de Sistemas para las Contrataciones de Bienes y Servicios y de Obra Pública Jefatura de Gabinete de Ministros